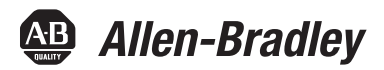

User Manual<br>Anual Manual Original Instructions

# **ClearMark Advanced Printer**

Catalog Number 1492-PCMA110

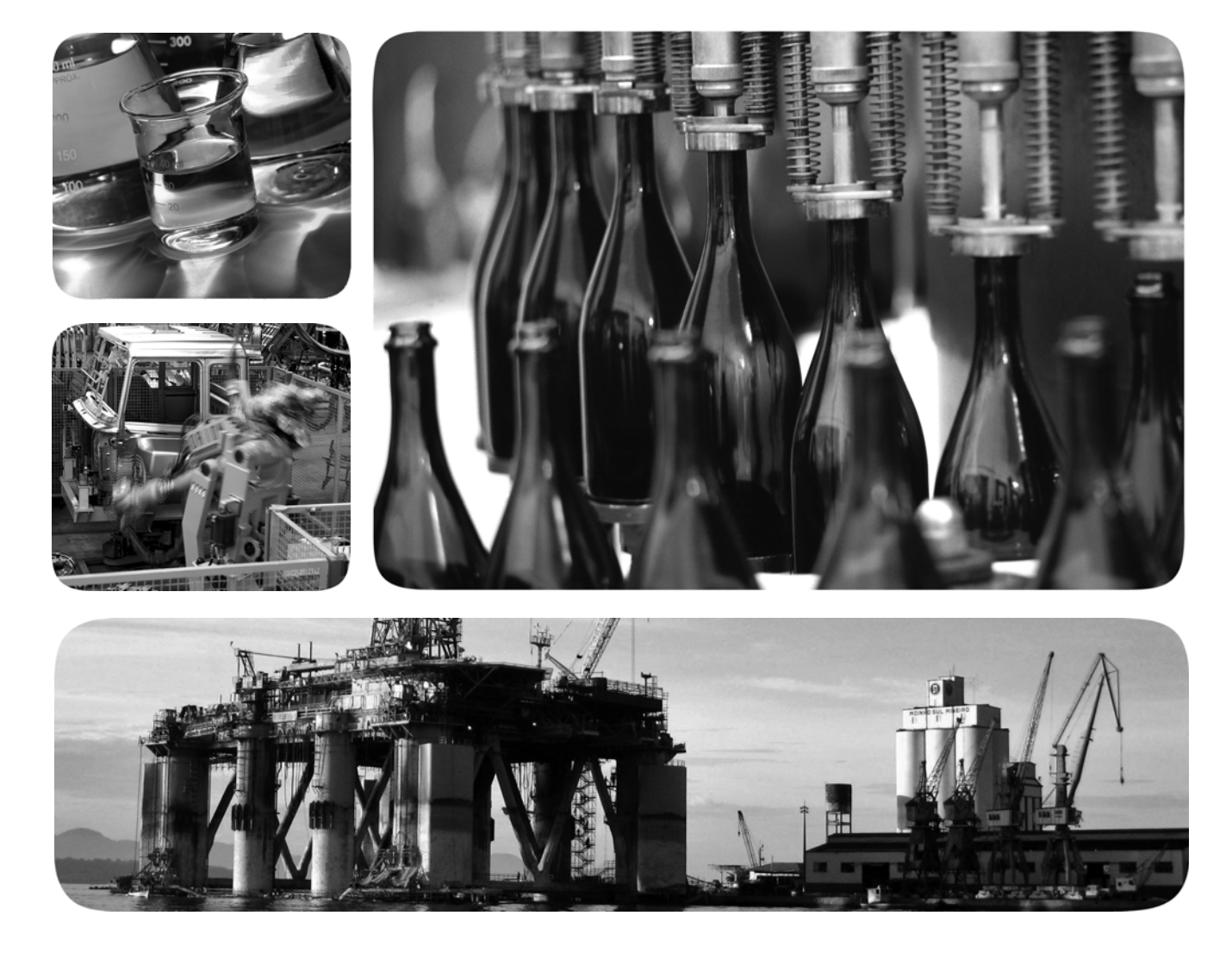

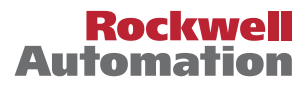

## **Important User Information**

Read this document and the documents listed in the additional resources section about installation, configuration, and operation of this equipment before you install, configure, operate, or maintain this product. Users are required to familiarize themselves with installation and wiring instructions in addition to requirements of all applicable codes, laws, and standards.

Activities including installation, adjustments, putting into service, use, assembly, disassembly, and maintenance are required to be carried out by suitably trained personnel in accordance with applicable code of practice.

If this equipment is used in a manner not specified by the manufacturer, the protection provided by the equipment may be impaired.

In no event will Rockwell Automation, Inc. be responsible or liable for indirect or consequential damages resulting from the use or application of this equipment.

The examples and diagrams in this manual are included solely for illustrative purposes. Because of the many variables and requirements associated with any particular installation, Rockwell Automation, Inc. cannot assume responsibility or liability for actual use based on the examples and diagrams.

No patent liability is assumed by Rockwell Automation, Inc. with respect to use of information, circuits, equipment, or software described in this manual.

Reproduction of the contents of this manual, in whole or in part, without written permission of Rockwell Automation, Inc., is prohibited.

Throughout this manual, when necessary, we use notes to make you aware of safety considerations.

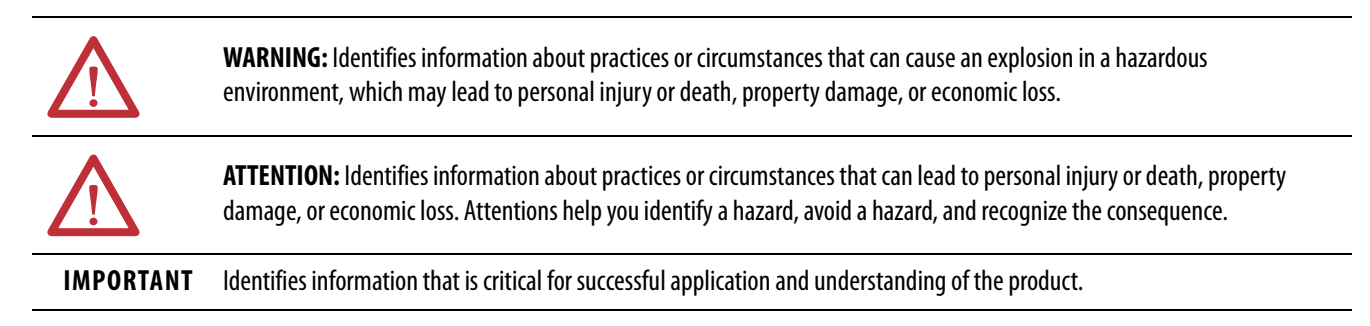

Labels may also be on or inside the equipment to provide specific precautions.

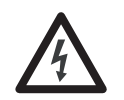

**SHOCK HAZARD:** Labels may be on or inside the equipment, for example, a drive or motor, to alert people that dangerous voltage may be present.

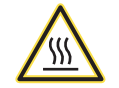

**BURN HAZARD:** Labels may be on or inside the equipment, for example, a drive or motor, to alert people that surfaces may reach dangerous temperatures.

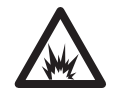

**ARC FLASH HAZARD:** Labels may be on or inside the equipment, for example, a motor control center, to alert people to potential Arc Flash. Arc Flash will cause severe injury or death. Wear proper Personal Protective Equipment (PPE). Follow ALL Regulatory requirements for safe work practices and for Personal Protective Equipment (PPE).

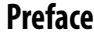

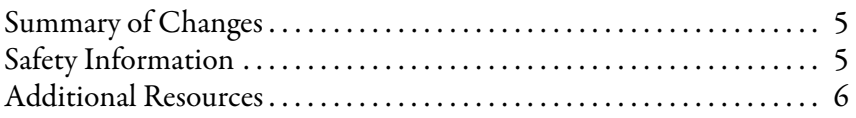

[Printer . . . . . . . . . . . . . . . . . . . . . . . . . . . . . . . . . . . . . . . . . . . . . . . . . . . . . . . . 8](#page-7-0) [Connectors . . . . . . . . . . . . . . . . . . . . . . . . . . . . . . . . . . . . . . . . . . . . . . . . 9](#page-8-0) [Rating Nameplate . . . . . . . . . . . . . . . . . . . . . . . . . . . . . . . . . . . . . . . . . . 9](#page-8-1) [Marker Cards . . . . . . . . . . . . . . . . . . . . . . . . . . . . . . . . . . . . . . . . . . . . . . . . . 10](#page-9-0)

### **[Chapter 1](#page-6-0)**

**[Chapter 2](#page-10-0)**

**[Product Overview](#page-6-1)** [Introduction. . . . . . . . . . . . . . . . . . . . . . . . . . . . . . . . . . . . . . . . . . . . . . . . . . . 7](#page-6-2)

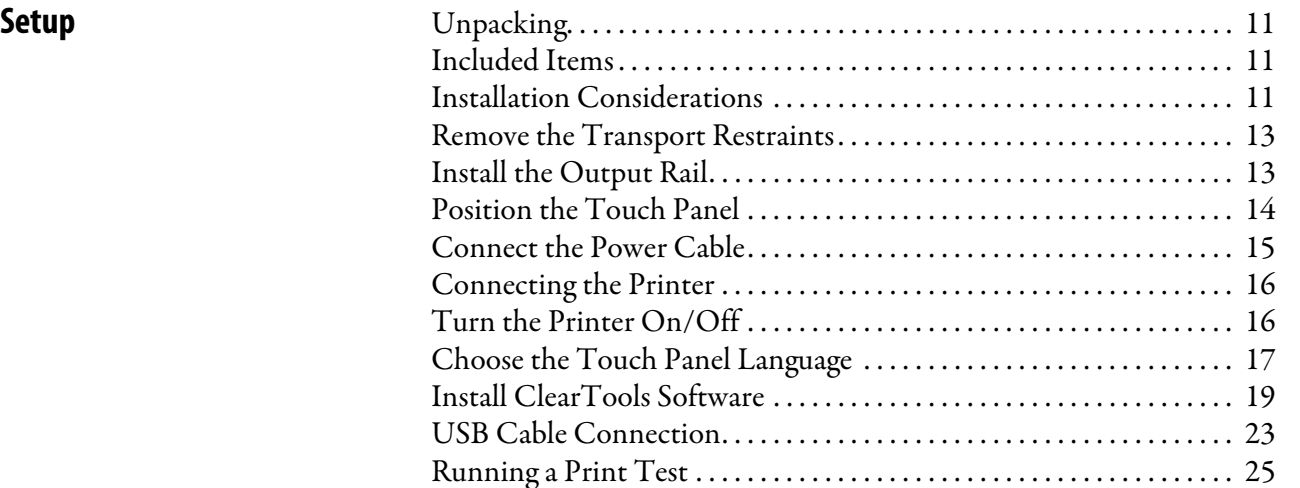

### **[Chapter 3](#page-26-0)**

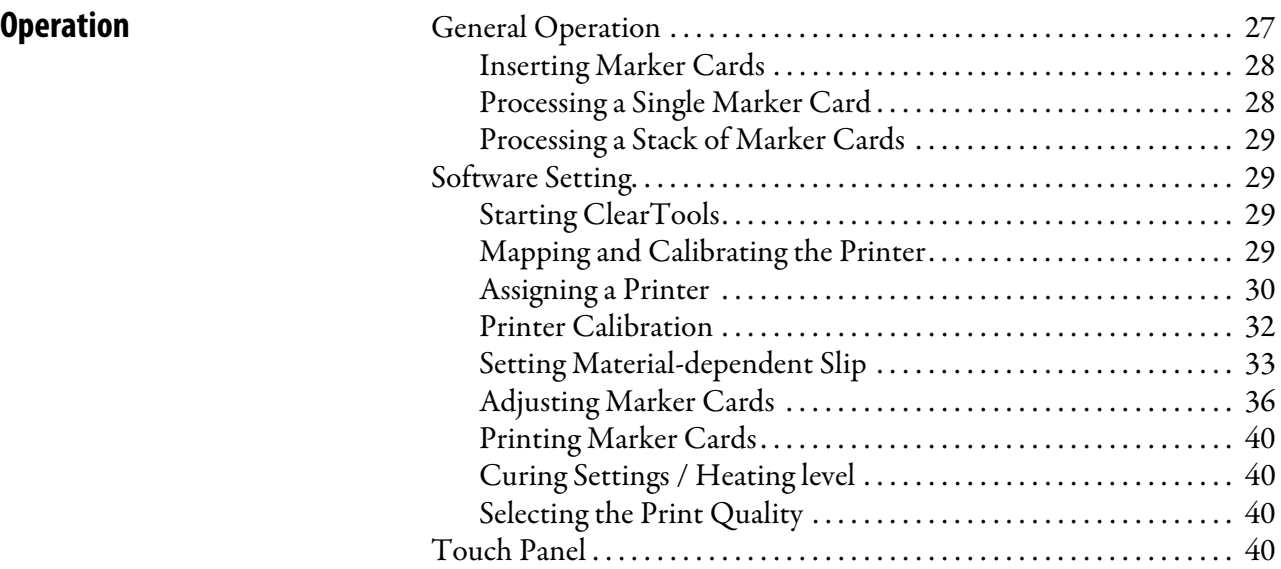

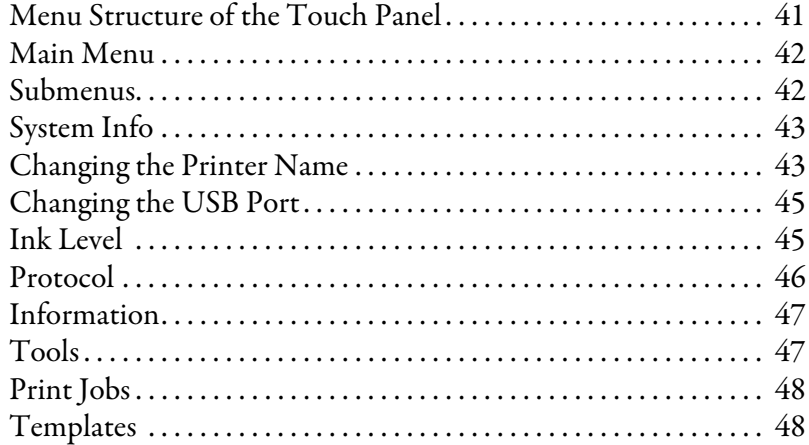

[Accessories . . . . . . . . . . . . . . . . . . . . . . . . . . . . . . . . . . . . . . . . . . . . . . . . . . . 76](#page-75-0)

## **[Chapter 4](#page-48-0)**

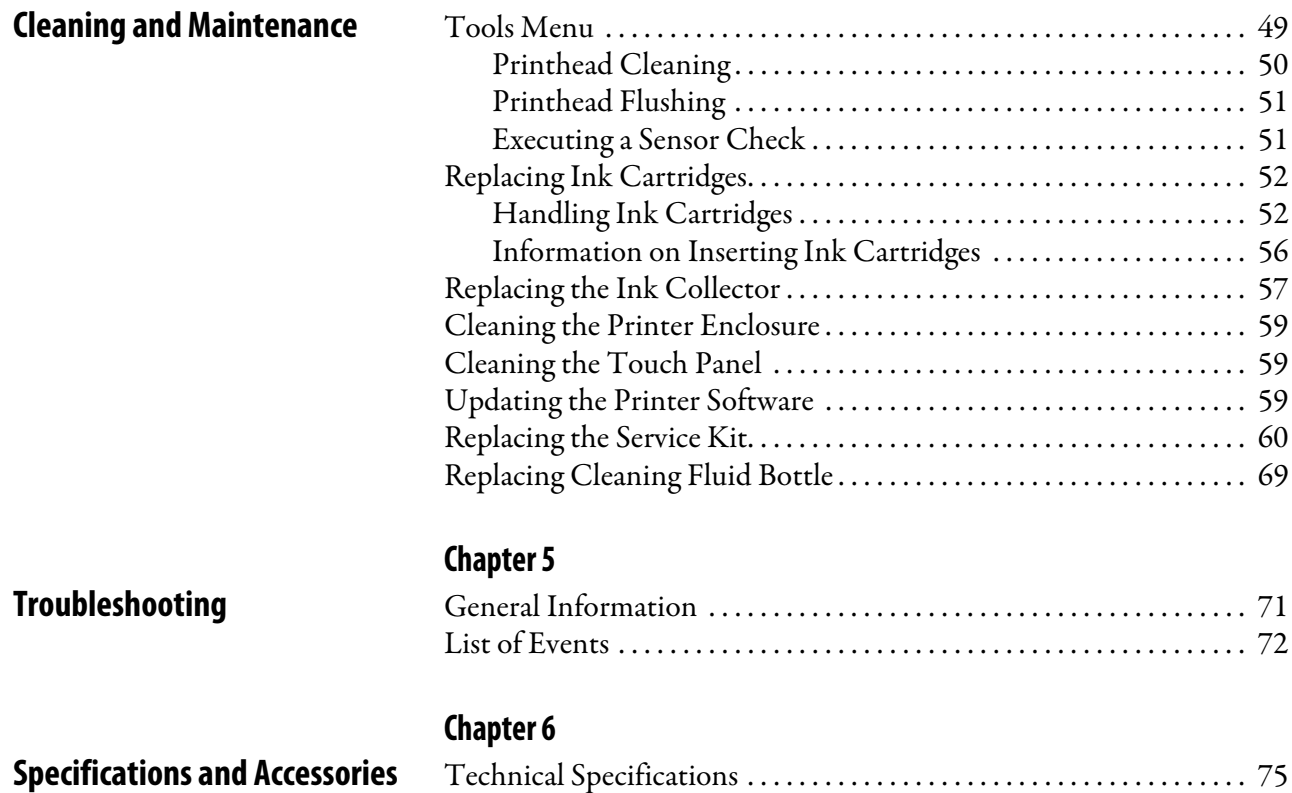

<span id="page-4-0"></span>**Summary of Changes** This publication contains new and updated information as indicated in the following table.

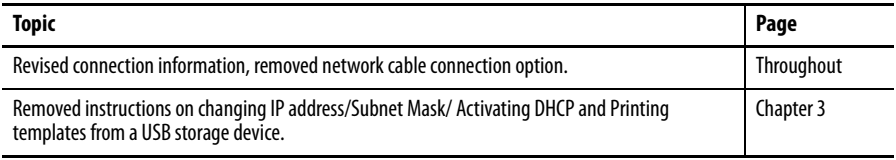

### <span id="page-4-1"></span>**Safety Information**

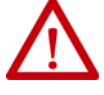

### **WARNING:**

- Do not operate the printer without its cover and do not reach through its openings while it is running.
- Warning of hot surface: The curing process makes Marker Cards hot. Let Marker Cards cool off before removing them from the output rail.
- The openings in the enclosure of the printer must not be blocked or covered over.
- Do not insert any unintended objects through these openings.
- Make sure that no liquid gets into the printer.

**IMPORTANT** • Do not power off the printer. The printer automatically goes into standby mode. The operating parameters are only retained while the printer is turned on. These parameters confirm, for example, that the printhead is cleaned optimally.

- If the printer is turned off or is not used, this can lead to blockage of the ink nozzles after some time.
- Print some Marker Cards every week. This is the only way to preserve print quality.
- Only remove ink cartridges when they are empty or have expired.
- Removing an ink cartridge can cause leaks in the connection between the ink cartridge and the ink line. This can lead to a faulty ink feed system.
- Do not use ink that has expired.
- When the ink expiration date is approaching, a message is displayed on the touch panel. Replace the specified ink cartridge (see section Replacing ink cartridges).

<span id="page-5-0"></span>**Additional Resources** These documents contain additional information concerning related products from Rockwell Automation.

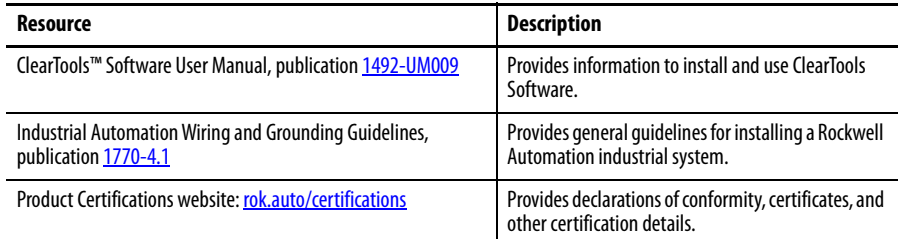

You can view or download publications at

[http://www.rockwellautomation.com/globa](http://www.rockwellautomation.com/global/literature-library/overview.page)[l/literature-library/overview.page.](http://www.rockwellautomation.com/literature/)

## <span id="page-6-1"></span>**Product Overview**

<span id="page-6-2"></span><span id="page-6-0"></span>**Introduction** The ClearMark™ Advanced ink jet printer is a printing system for labeling Allen-Bradley Marker Cards. The data is created using ClearTools™ labeling software. This software is also used for installing the printer driver.

> This system can be used for the individual marking of equipment quickly and conveniently. The ClearMark Advanced uses heat-curing ink-jet printing to print Marker Cards for switching devices, machines, terminal blocks, cables, wires, and valves. A secure and permanent label is achieved through high-level resistance to smearing and scratching, UV-stability, and the high printing resolution for all markers. The ClearMark Advanced allows you to print small fonts. Even the smallest characters are easy to read, permitting you to increase the information density on the marker.

- The Marker Cards can be fed individually or inserted as stack of up to 30.
- The Marker Card that is fed into the printing unit is printed and then undergoes a heat curing cycle.
- Finally, the Marker Card is fed onto the output rail and can be removed.
- The Marker Card can be used immediately.
- The Marker Cards become hot due to the heat curing process. If necessary, let them cool down before removing them from the output rail.
- The ClearMark Advanced should not be powered off. If the ClearMark Advanced is not used, it automatically goes into standby/energy-saving mode. This optimizes the cleaning cycles and thus increases the availability of the printer.

### <span id="page-7-0"></span>**Printer Figure 1 - Front view of the printer**

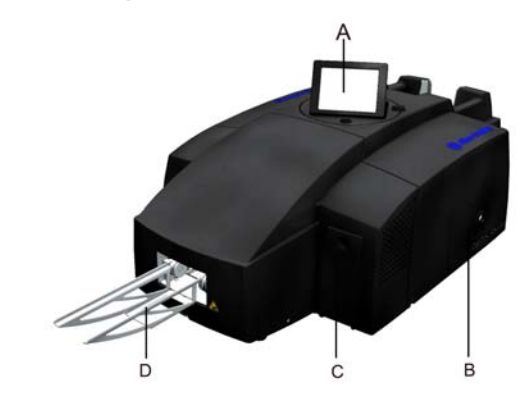

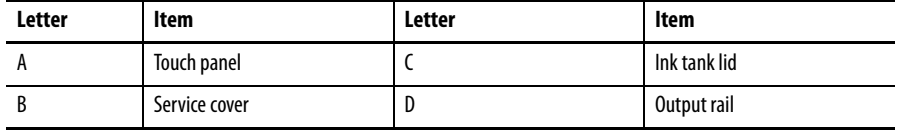

**Figure 2 - Rear view of the printer**

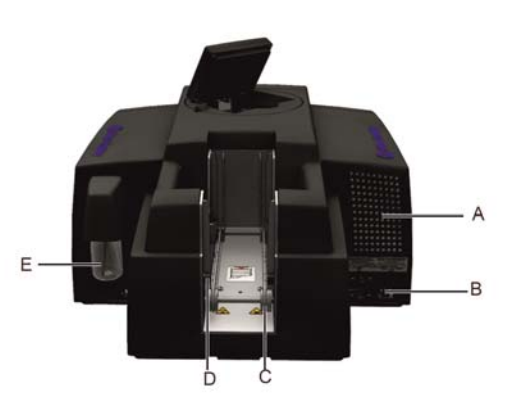

| <b>Letter</b> | Item                | Letter | Item                 |
|---------------|---------------------|--------|----------------------|
| А             | <b>Filter cover</b> |        | Stack input (loader) |
|               | Connectors          |        | Cleaning fluid       |
|               | Marker Card input   |        |                      |

**Figure 3 - Open ink tank lid**

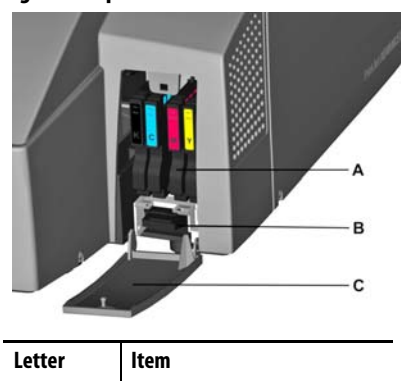

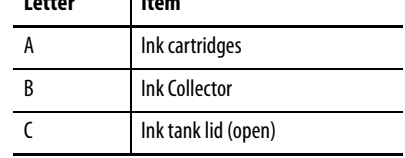

**8** Rockwell Automation Publication 1492-UM011D-EN-P - February 2020

### <span id="page-8-0"></span>**Connectors**

#### **Figure 4 - Connectors**

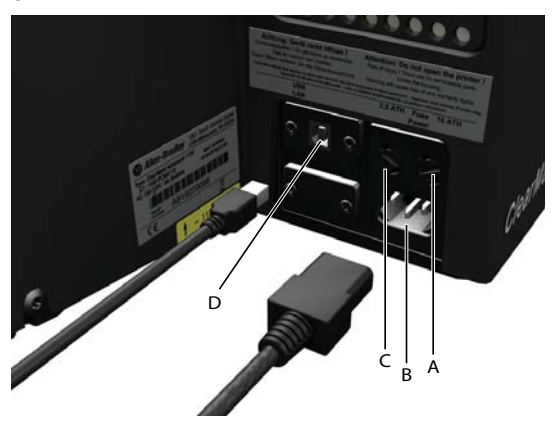

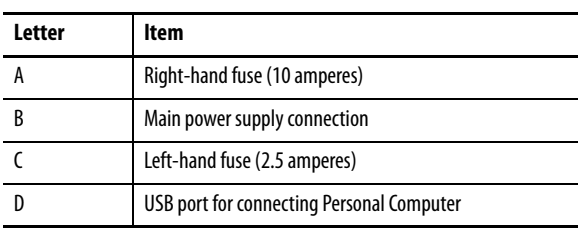

### <span id="page-8-1"></span>**Rating Nameplate**

The rating plate contains information on the main voltage, article number, and serial number.

### **Figure 5 - Rating Nameplate**

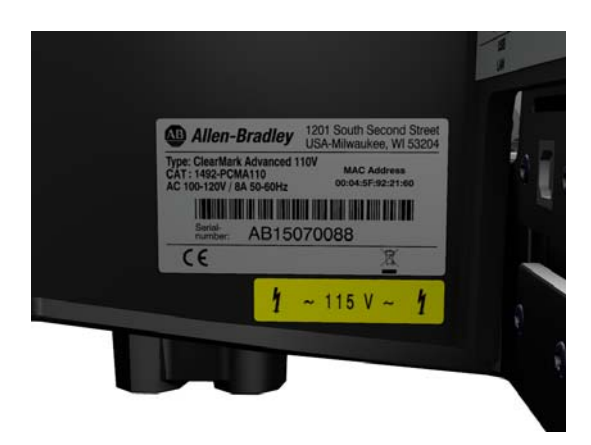

<span id="page-9-0"></span>**Marker Cards** Marker Cards made from plastic can be printed with the ClearMark Advanced printer.

> The marking system, consisting of the ClearMark Advanced printer and the ClearTools software, has been designed by Rockwell Automation for Marker Cards.

- The Marker Cards can be inserted individually or in stacks.
- Marker Cards can be broken in half. To do this, bend the card in the middle.
- Complete and half Marker Cards should not be mixed in a stack.
- It is, however, possible to process different marker card types in a stack: for example, catalog numbers 1492-M5X5, 1492-M5X12, and 1492-M6X10.

#### **Figure 6 - Marker Cards**

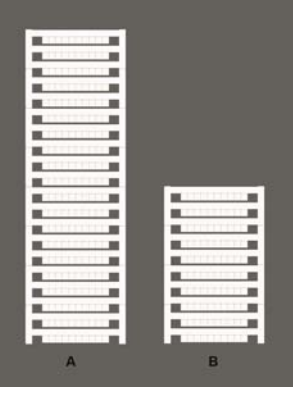

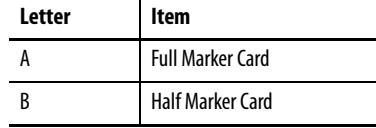

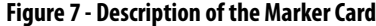

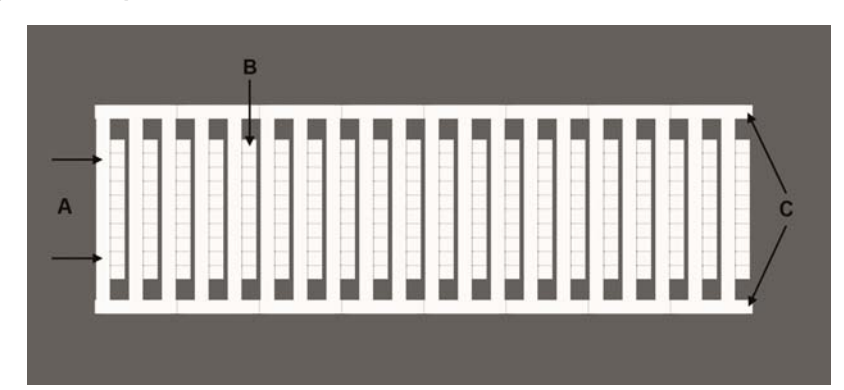

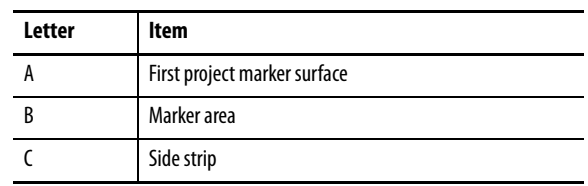

## <span id="page-10-1"></span>**Setup**

## <span id="page-10-2"></span><span id="page-10-0"></span>**Unpacking**

<span id="page-10-4"></span><span id="page-10-3"></span>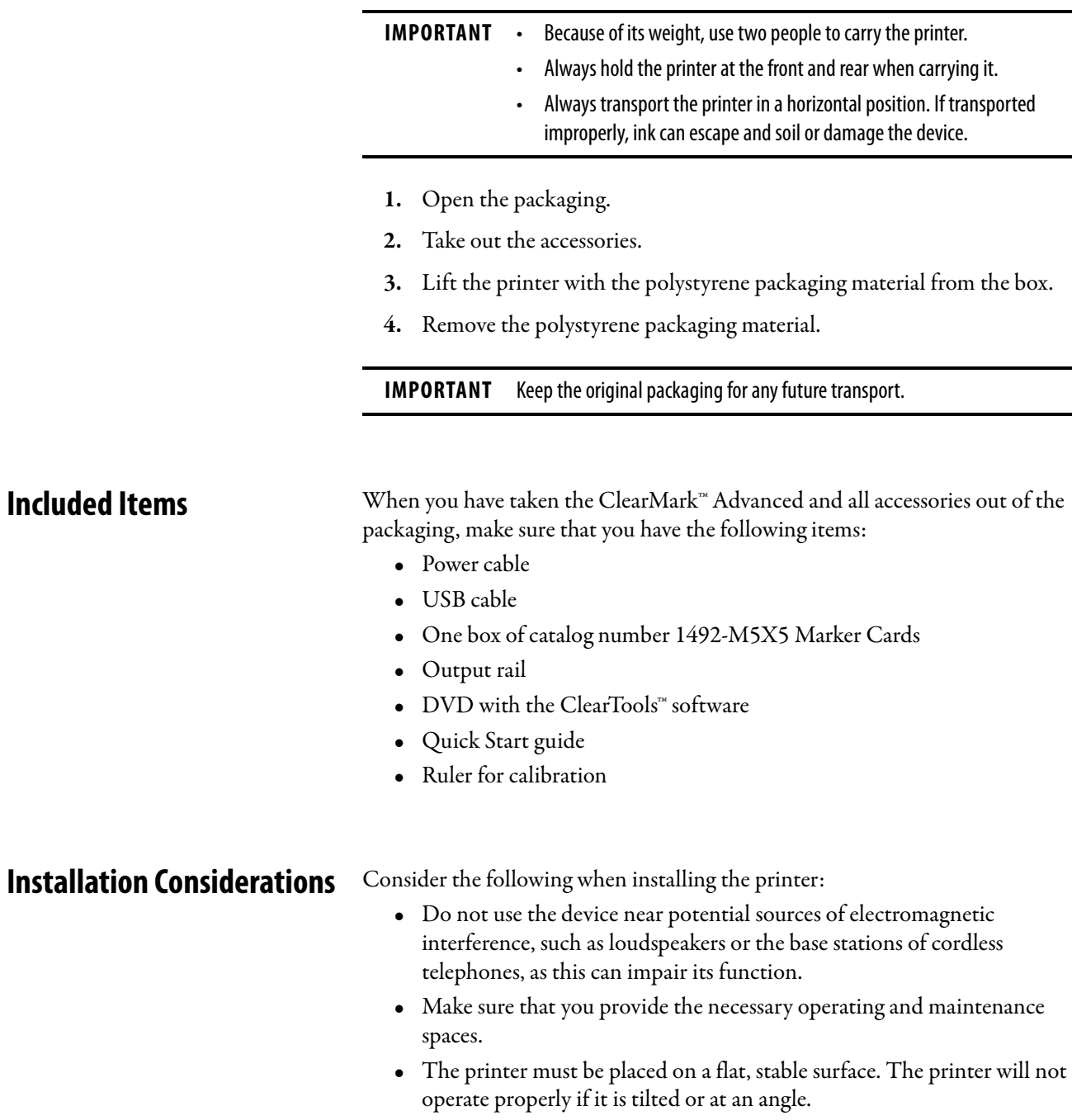

- Avoid locations that are subject to strong fluctuations in temperature and humidity.
- Do not expose the printer to direct sunlight, strong light, or excessive heat.
- Avoid locations that are subject to impact shocks or vibrations.
- Do not use a table joined to other tables to avoid the transmission of vibration.
- Avoid installation sites that are subject to a large amount of dust.
- 1. Review the **Installation Considerations**.
- **2.** Place the printer on a surface that extends beyond the base area of the printer on all sides.
- **3.** Leave enough space in front of the output rail to allow the printer to output Marker Cards without interference.
- **4.** Install the printer in such a way that it is sufficiently ventilated on all sides.
- **5.** Install the printer near a power socket so that the plug can be readily removed in the event of a fault.

#### **Figure 8 - Operating and maintenance spaces**

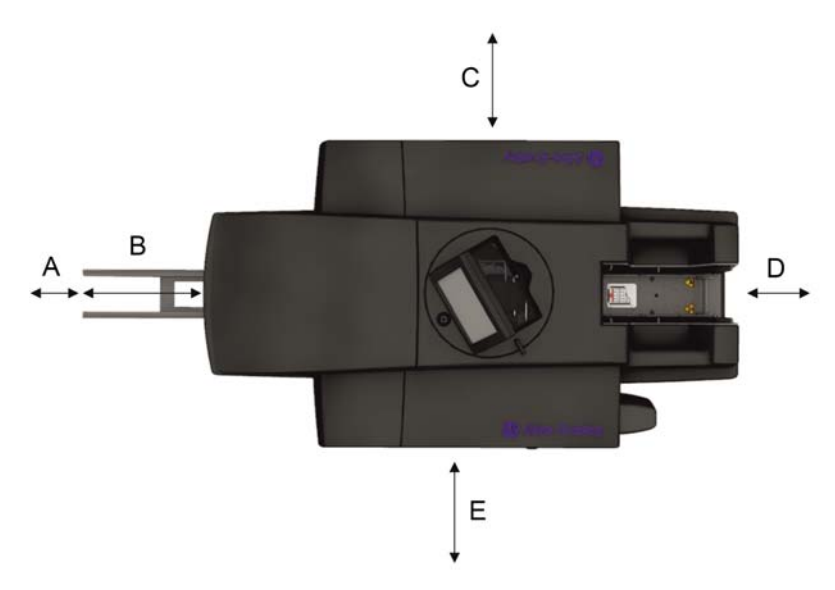

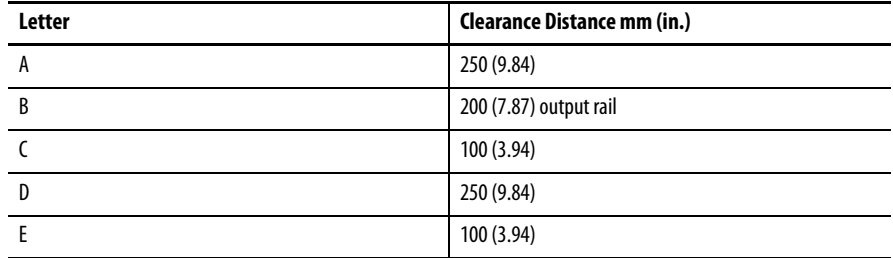

## <span id="page-12-0"></span>**Remove the Transport Restraints**

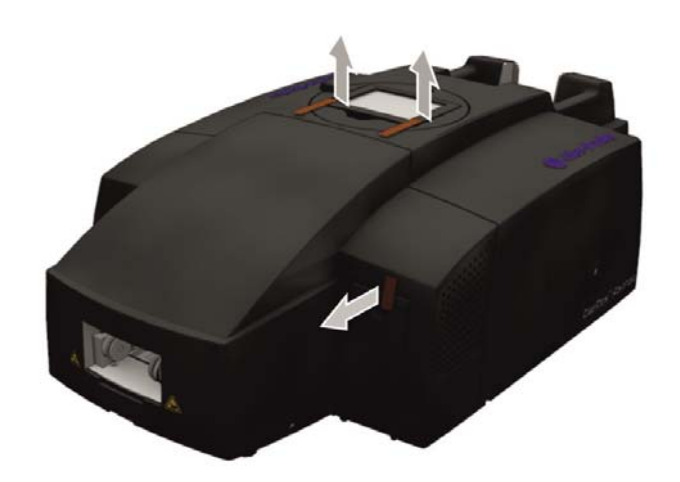

- **1.** Remove the transport restraints from the touch panel.
- **2.** Remove the transport restraint from the ink tank lid.

## <span id="page-12-1"></span>**Install the Output Rail Figure 10 - Installing the output rail**

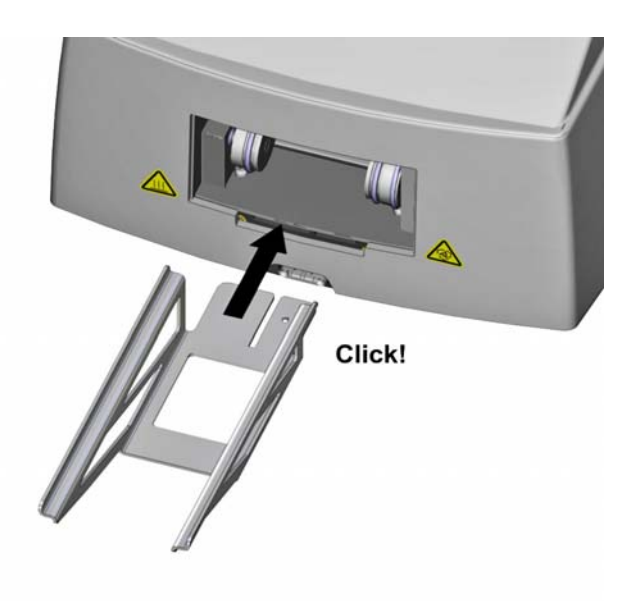

- **1.** Install the output rail
- **2.** Snap it into place.

<span id="page-13-0"></span>**Position the Touch Panel** The touch panel can be raised up to three rest positions. A click sound indicates that the touch panel is engaged in one of the rest positions. After a fourth click sound, the touch panel is unlocked and can be gently lowered down.

#### **Figure 11 - Touch panel lowered**

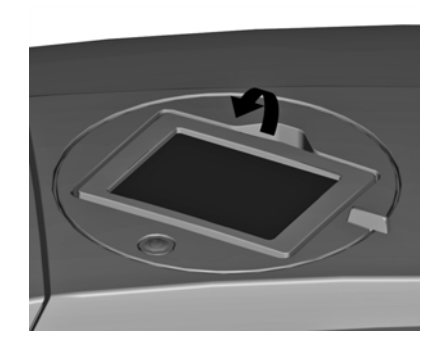

**Figure 12 - Touch panel raised**

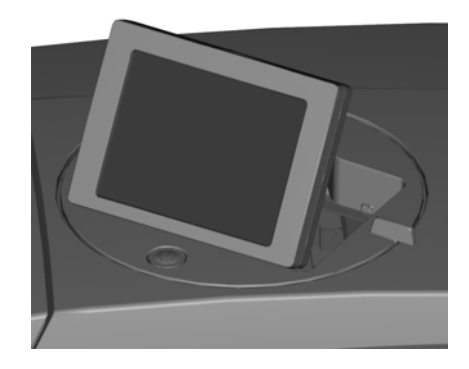

**Figure 13 - Rotating the touch panel**

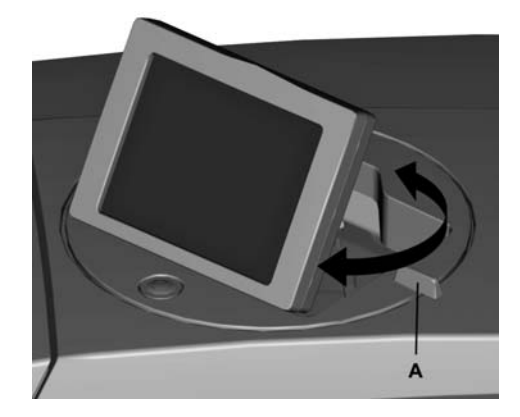

- **1.** Raise the touch panel to the desired position. The touch panel can be rotated 270°.
- **2.** Rotate the touch panel by its handle (A) to the required position.

### <span id="page-14-0"></span>**Connect the Power Cable**

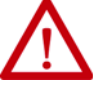

#### **WARNING:**

- The supply voltage must match the voltage that is given on the printer rating nameplate.
- Only connect the device to a properly grounded and fused socket.
- Do not use a socket already being used by devices that are turned on and off at regular intervals, such as photocopiers or fans.
- Do not connect the printer to either a switch-operated or a timer-controlled power outlet.
- If you connect the ClearMark Advanced printer to the power supply via an extension cable, confirm that the total nominal current of all devices connected to the extension cable does not exceed the ampere rating for that extension cable.
- Make sure that the total nominal current of all devices that are connected to the wall socket does not exceed the ampere rating for that socket.
- When connecting the printer to the power supply, make sure that the building installation has an appropriate backup fuse.

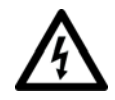

#### **SHOCK HAZARD:**

- Warning of electrical hazard if the power cable is damaged. A damaged power cable can cause a fatal electric shock and lead to a fire.
- Do not place any objects on the power cable.
- Do not pull hard on the power cable and do not bend it any more than necessary.
- Failure to comply with these instructions can cause an electric shock or a fire.
- Insert the plug in a nearby socket and make sure that the socket is readily accessible.

#### **Figure 14 - Connecting the power cable**

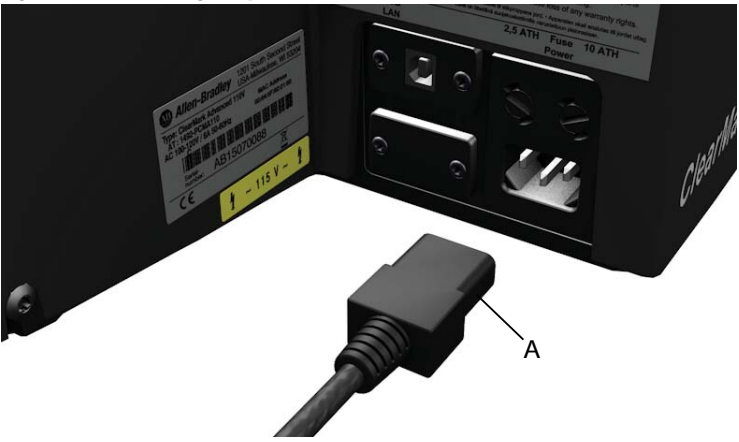

- **1.** Connect the power cable to the printer (A).
- **2.** Verify that the plug is inserted firmly.

<span id="page-15-0"></span>**Connecting the Printer** The ClearMark Advanced is connected to a personal computer via USB cable.

### **Figure 15 - Connection**

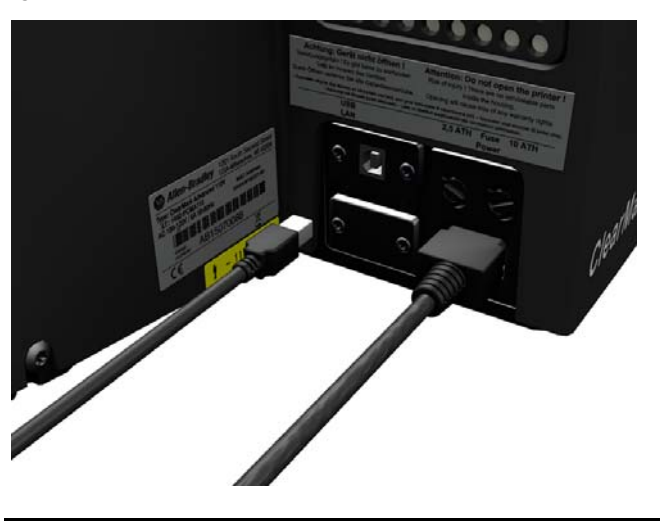

**IMPORTANT** Do not connect the USB cable until you have installed the ClearTools application software.

## <span id="page-15-1"></span>**Turn the Printer On/Off Figure 16 - Turning on the printer**

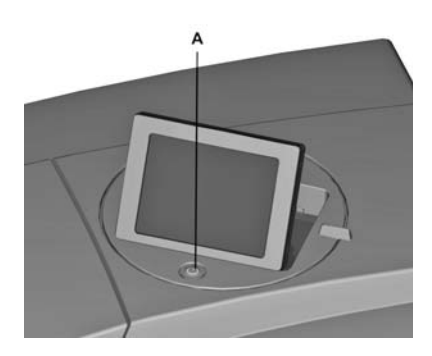

**1.** Turn on the printer by briefly holding down the on/off switch (A).

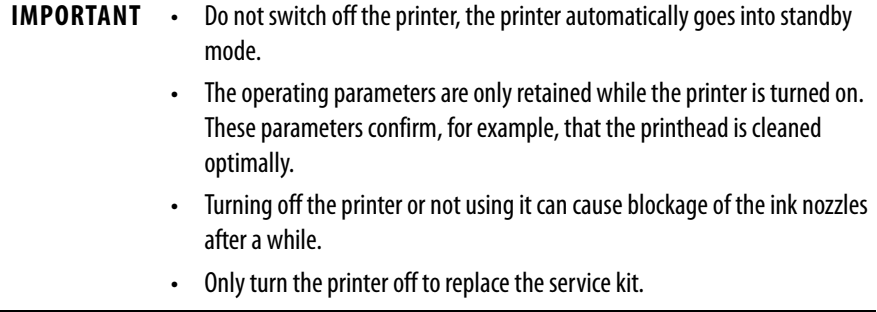

## <span id="page-16-0"></span>**Choose the Touch Panel Language**

When you start up the printer for the first time, a language choice is displayed on the touch panel.

**Figure 17 - Touch panel - language choice**

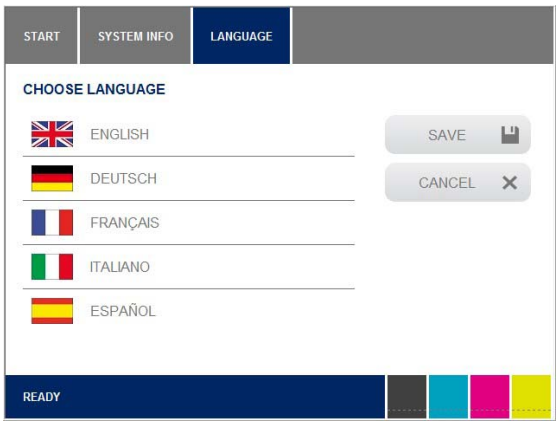

**1.** Press the desired language and press Save.

If the printer was turned off before you chose the language or if you want to change the language later, perform the following steps:

**Figure 18 - Touch panel - main menu**

| <b>START</b>     |                        |
|------------------|------------------------|
| <b>TEMPLATES</b> | 目<br><b>PRINT JOBS</b> |
| <b>TOOLS</b>     | <b>SYSTEM INFO</b>     |
| <b>READY</b>     |                        |

**2.** From the main menu, press SYSTEM INFO.

### **Figure 19 - Touch panel - System Info**

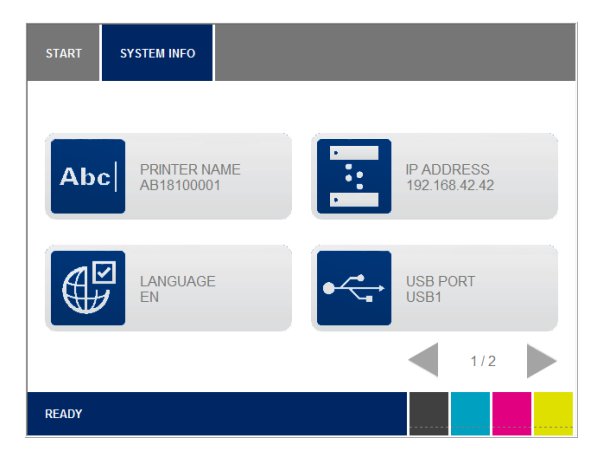

**3.** Press LANGUAGE.

**Figure 20 - Touch panel - language selection**

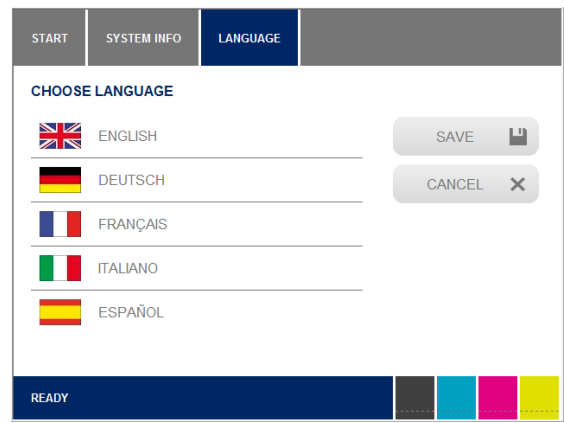

**4.** Press the desired language and press SAVE.

<span id="page-18-0"></span>**Install ClearTools Software** The marking system has been designed for the following operating systems:

- Microsoft Windows® 7 (32-bit/64-bit versions)
- Windows 8
- Windows 8.1
- Windows 10

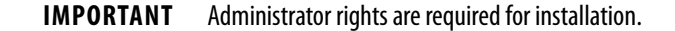

[You can find information about the application software in the ClearTools user](https://literature.rockwellautomation.com/idc/groups/literature/documents/um/1492-um009_-en-p.pdf)  [manual, publication 1492-UM009](https://literature.rockwellautomation.com/idc/groups/literature/documents/um/1492-um009_-en-p.pdf).

**1.** Insert the supplied DVD in the personal computer DVD drive.

The DVD starts automatically and the following screen appears

**2.** Click Software.

**Figure 21 - ClearTools Installation - Start menu**

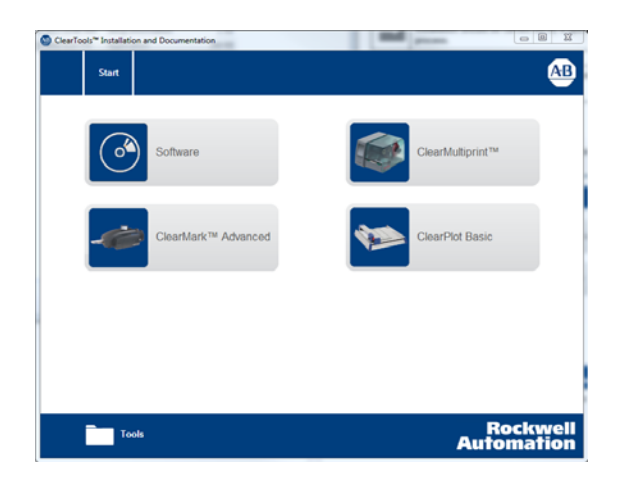

**3.** Click ClearTools Software Installation.

**Figure 22 - ClearTools Installation - software**

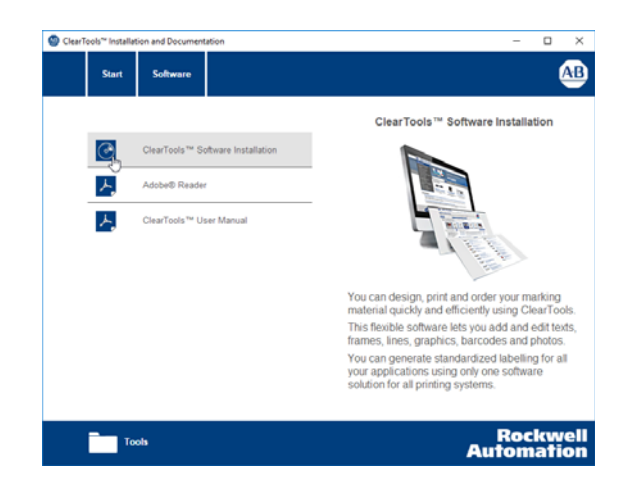

The installation process starts automatically and the setup wizard appears.

**4.** Click Next.

**Figure 23 - ClearTools - setup wizard**

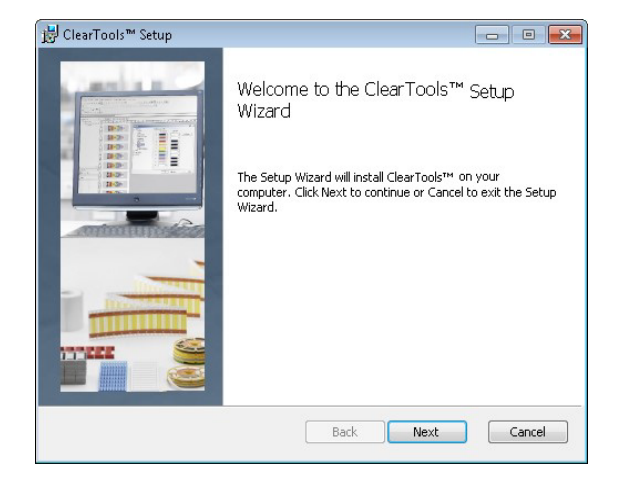

**5.** Accept the terms in the license agreement and click Next.

**Figure 24 - ClearTools - Accept the license terms**

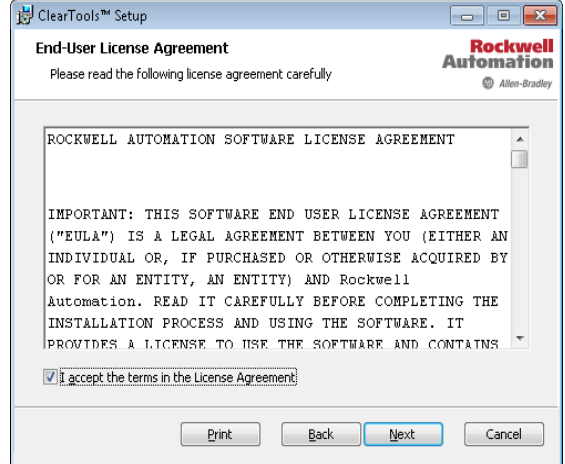

**6.** Choose the setup type.

#### **Figure 25 - ClearTools - Choose the setup type**

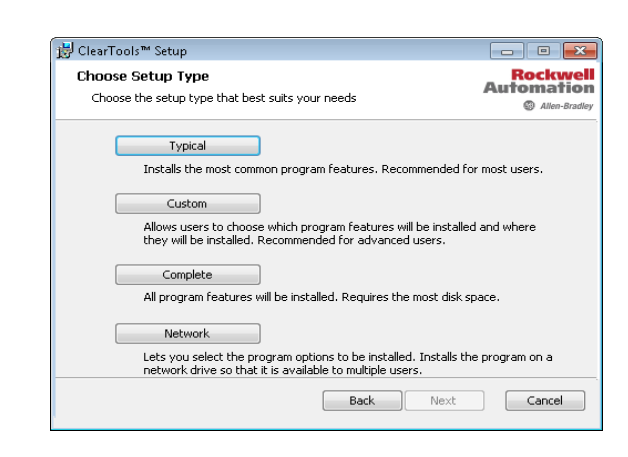

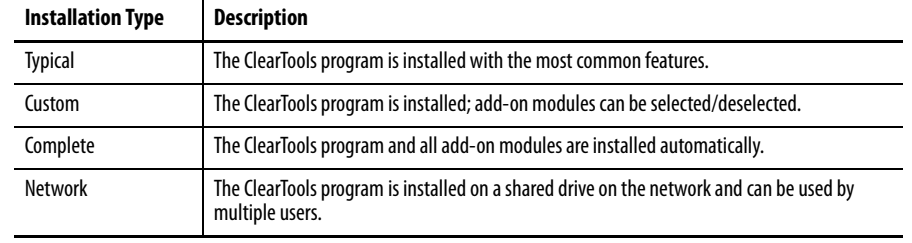

**7.** Click Typical.

#### **Figure 26 - ClearTools - starting the installation process**

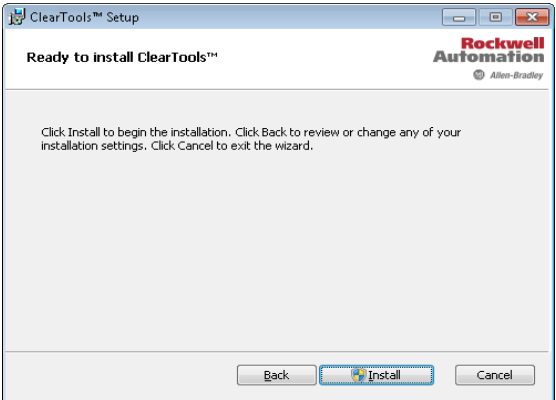

**8.** Click Install.

The installation process starts.

### **Figure 27 - ClearTools - status of the installation process**

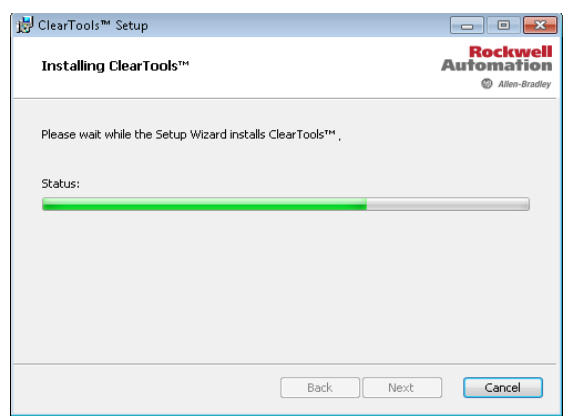

The installation status is shown by the progress bar.

**Figure 28 - ClearTools - finishing the installation process**

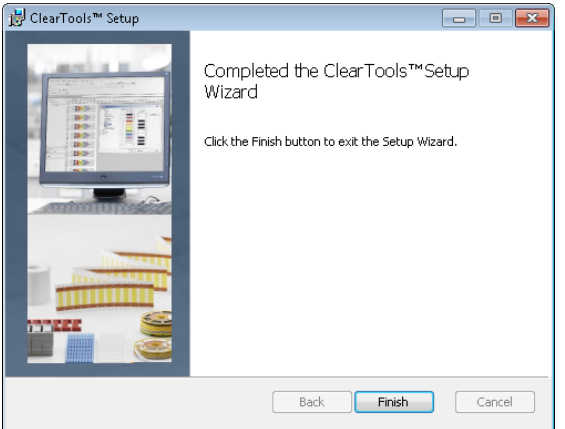

**9.** When the installation is completed, click Finish.

### <span id="page-22-0"></span>**USB Cable Connection**

### **IMPORTANT** When you have installed the ClearTools application software, connect the USB cable to the printer. The printer driver is installed automatically.

#### **Figure 29 - Connection -USB cable**

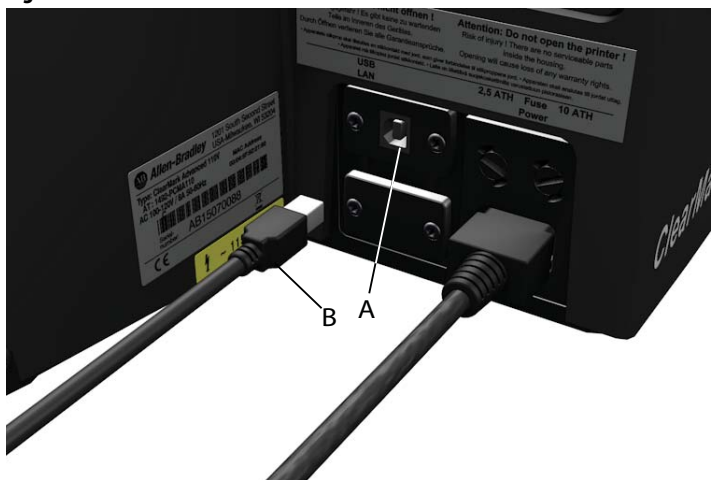

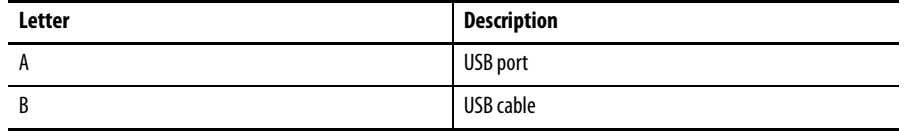

#### **Figure 30 - ClearMark Advanced Explorer**

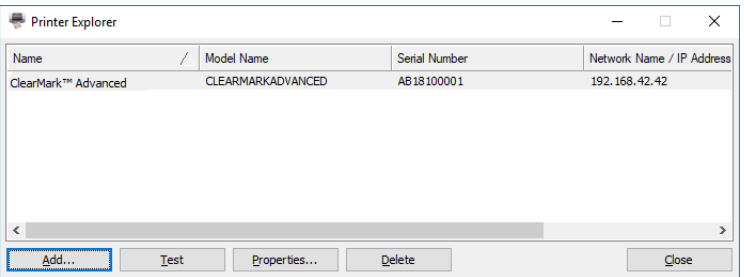

**1.** To add the ClearMark Advanced, click Add.

#### **Figure 31 - Choosing printer connection**

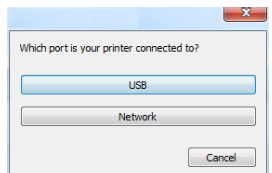

**2.** Click USB.

The printer search starts.

#### **Figure 32 - Printer search**

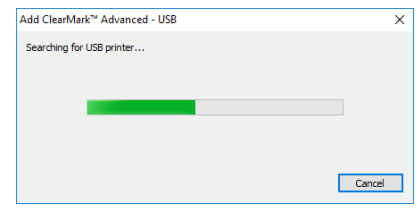

The search result is displayed.

#### **Figure 33 - Printer - search result**

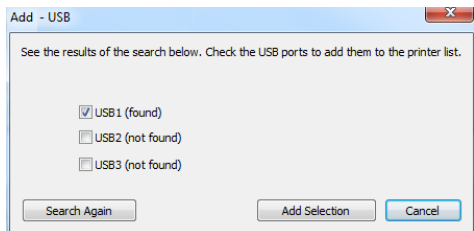

If no printer was found, you may start a new search process by clicking Search Again.

If a printer was found, click Add. The following dialog box appears:

**Figure 34 - ClearMark Advanced Explorer**

| Printer Explorer    | $\times$<br>п |                   |               |                           |
|---------------------|---------------|-------------------|---------------|---------------------------|
| Name                |               | <b>Model Name</b> | Serial Number | Network Name / IP Address |
| ClearMark™ Advanced |               | CLEARMARKADVANCED | AB18100001    | 192.168.42.42             |
|                     |               |                   |               |                           |
|                     |               |                   |               |                           |
|                     |               |                   |               |                           |
|                     |               |                   |               |                           |
|                     |               |                   |               |                           |
| $\epsilon$          |               |                   |               | $\mathbf{r}$              |
| Add                 | <b>Test</b>   | Properties        | <b>Delete</b> | Close                     |

**3.** If you want to change the printer name, click Properties.

This changed printer name is then displayed in ClearTools.

#### **Figure 35 - Changing the printer name**

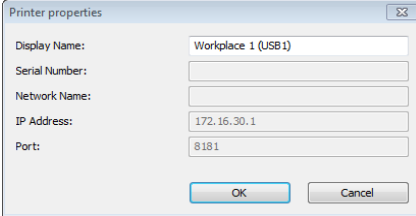

- **4.** Enter the printer name required for ClearTools, for example CMA Workplace 1 (USB1).
- **5.** Confirm your inputs and click OK.

The changed name CMA Workplace 1 (USB1) is displayed in the Explorer.

#### **Figure 36 - Changed printer name**

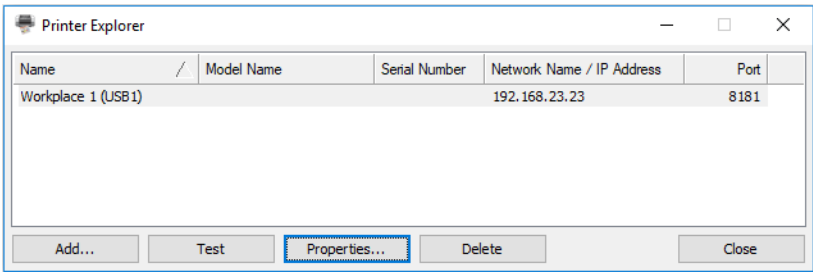

You can remove the highlighted printer from the list by clicking Delete.

You can add this printer again at any time.

To exit the dialog box, click close.

To check whether the printer that is highlighted in the list is connected and accessible, click Test.

If successful, the following dialog box appears:

**Figure 37 - Dialog box - connection test successful**

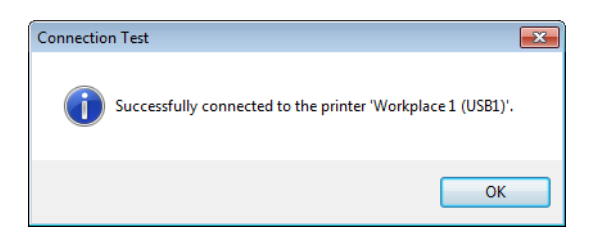

You see the following message if the printer cannot be found because, for example, it is turned off:

#### **Figure 38 - Dialog box - printer not found**

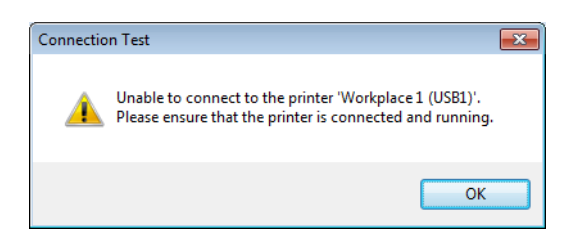

<span id="page-24-0"></span>**Running a Print Test** When you have turned on the printer, run a print test.

### **Figure 39 - Touch panel - main menu**

**1.** Press TEMPLATES on the touch panel main menu.

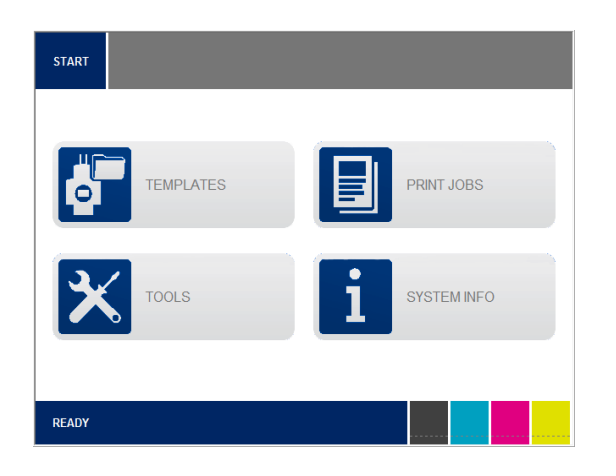

**2.** Choose a template that corresponds to the supplied Marker Card.

### **Figure 40 - Touch panel - Templates**

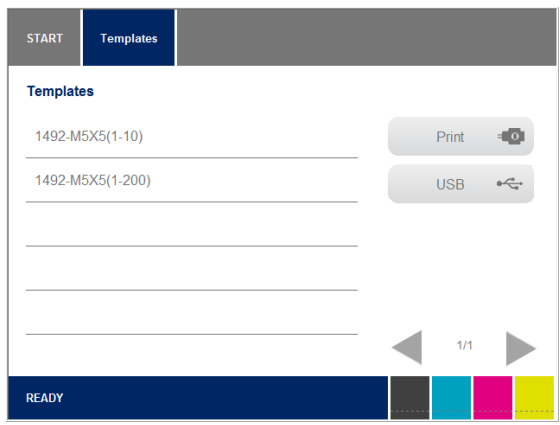

- **3.** Insert the marker card.
- **4.** Press PRINT to run the print test.

## <span id="page-26-1"></span>**Operation**

## <span id="page-26-2"></span><span id="page-26-0"></span>**General Operation**

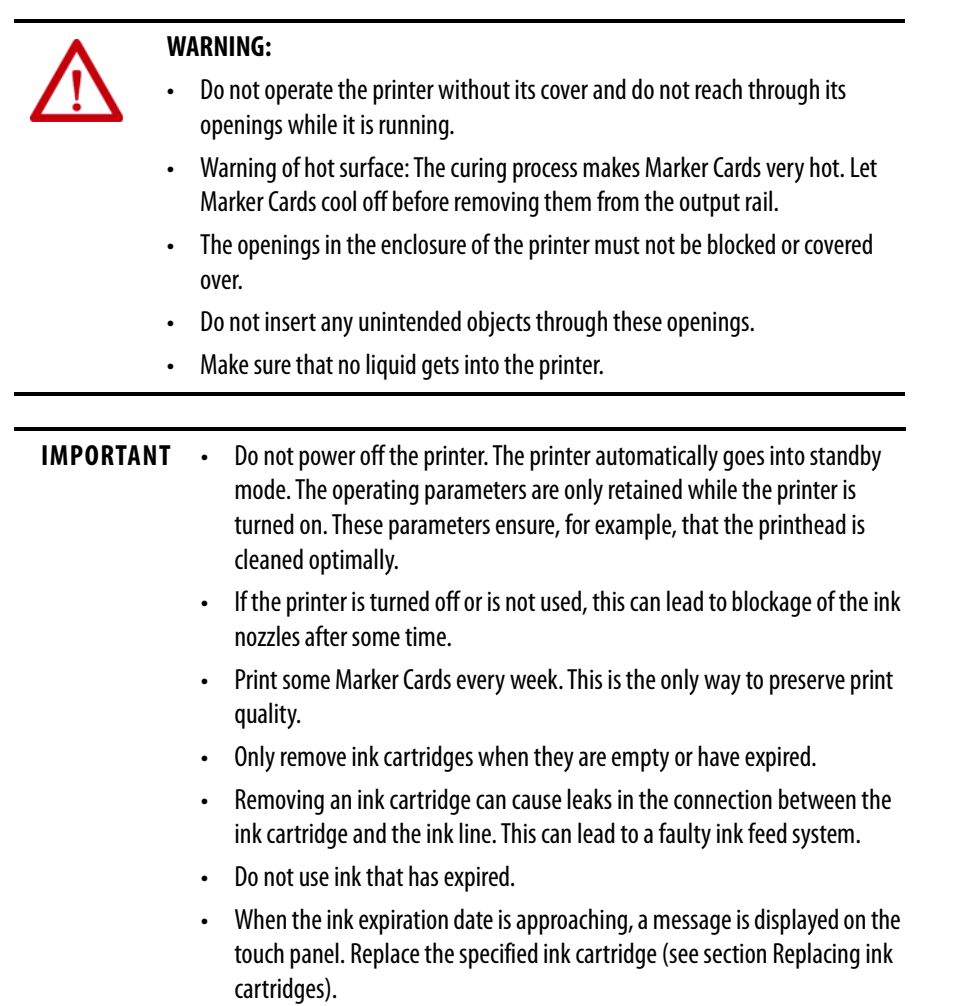

### <span id="page-27-0"></span>**Inserting Marker Cards**

Marker Cards can be inserted directly without any prior handling. The end with the solid margin must be fed into the printer.

**Figure 41 - Direction of insertion for Marker Cards**

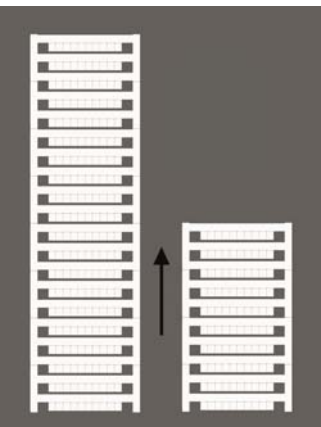

### <span id="page-27-1"></span>**Processing a Single Marker Card**

Place the single Marker Card on the conveyor belt (A) in the direction of the arrow.

**Figure 42 - Inserting a single Marker Card**

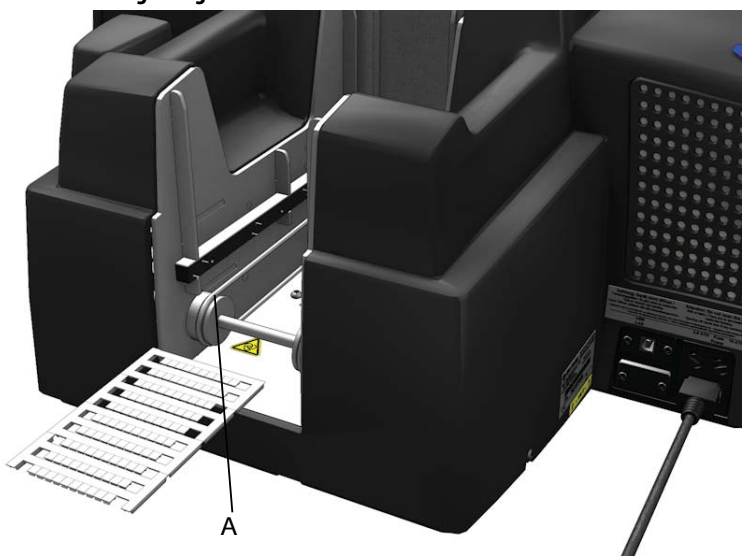

### <span id="page-28-0"></span>**Processing a Stack of Marker Cards**

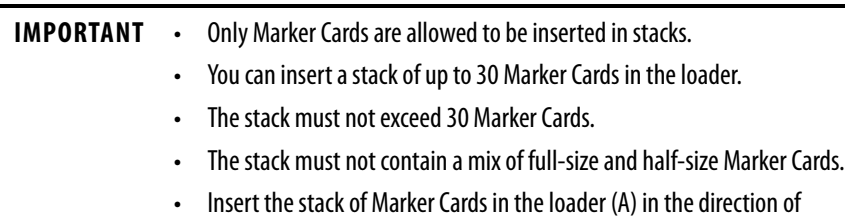

insertion shown previously.

#### **Figure 43 - Inserting a stack of Marker Cards**

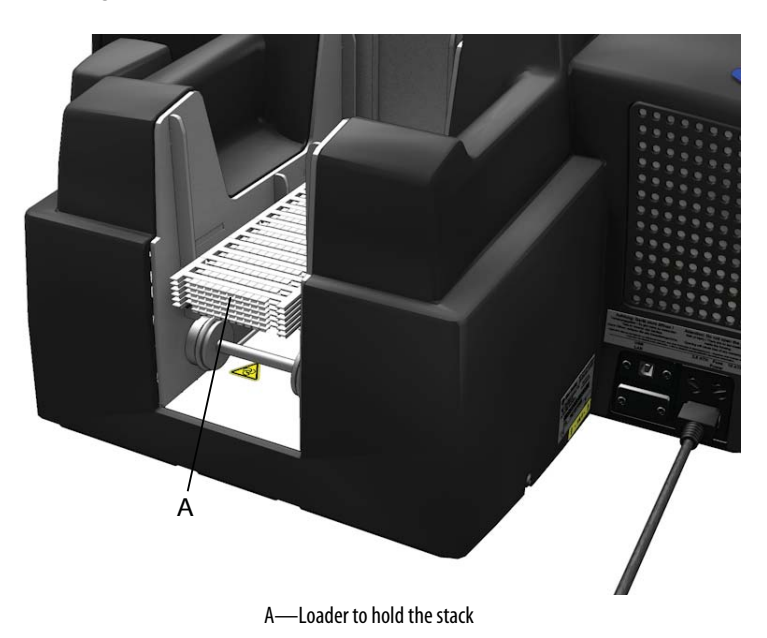

<span id="page-28-1"></span>

### **Software Setting Starting ClearTools**

<span id="page-28-2"></span>**1.** Start ClearTools™ via the program icon on the desktop or via Start menu.

#### **Figure 44 - ClearTools program icon on the desktop**

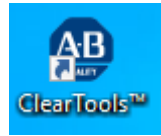

### <span id="page-28-3"></span>**Mapping and Calibrating the Printer**

A printer must be assigned for each Marker Card catalog number, for example: 1492-M5X5.

Calibration must be carried out once for the printer, as this is a printer-specific zero point.

### <span id="page-29-0"></span>**Assigning a Printer**

#### **Figure 45 - Selecting a Marker Card**

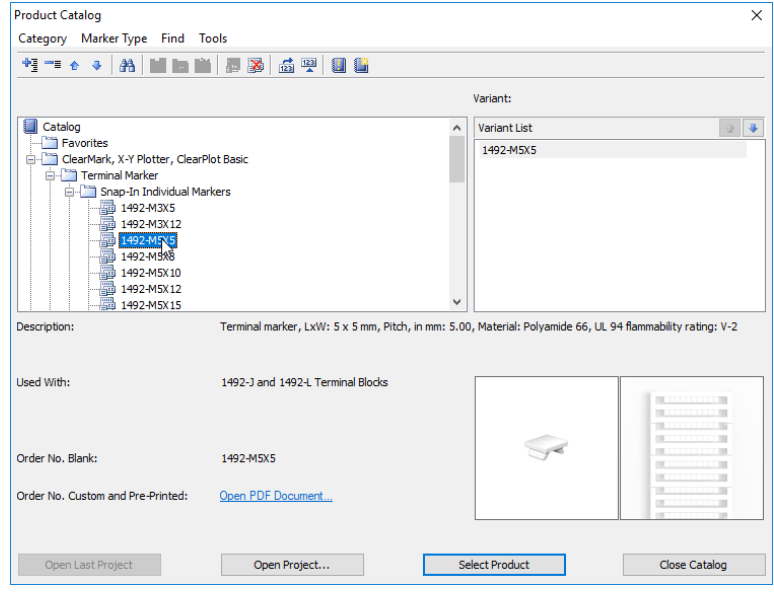

- **1.** Choose for example, Marker Card>Terminal Markers.
- **2.** Select the 1492-M5X5 Marker Card.
- **3.** Click Select Product.
- **4.** From the File menu, choose Print.

### **Figure 46 - Selecting the printer**

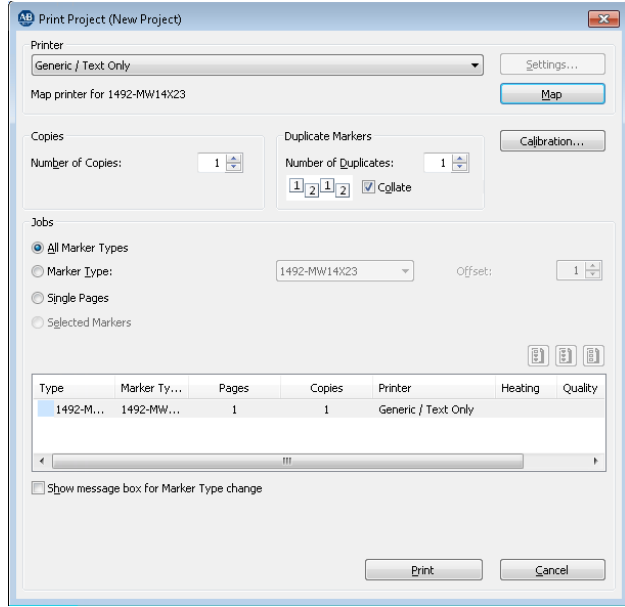

**5.** Select the ClearMark™ Advanced printer that has been added.

**6.** Click Map.

#### **Figure 47 - Mapping the printer**

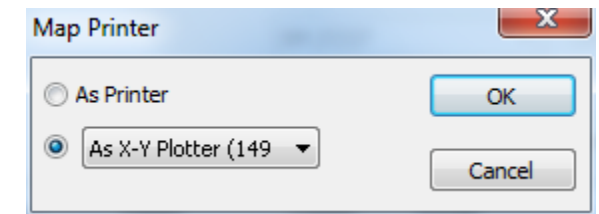

**7.** In the dialog box that follows choose As Printer and click OK.

#### **Figure 48 - Assigning variants to the printer**

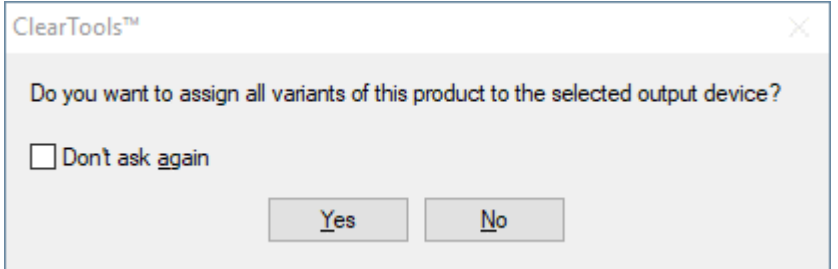

**8.** In this dialog box choose whether you want to assign all variants of the 1492-M5X5 Marker Card to this printer.

If you click Yes, all versions of the Marker Card type 1492-M5X5 are assigned to the ClearMark Advanced and are always output on this printer unless this setting is changed.

### <span id="page-31-0"></span>**Printer Calibration**

#### **Figure 49 - Calibration**

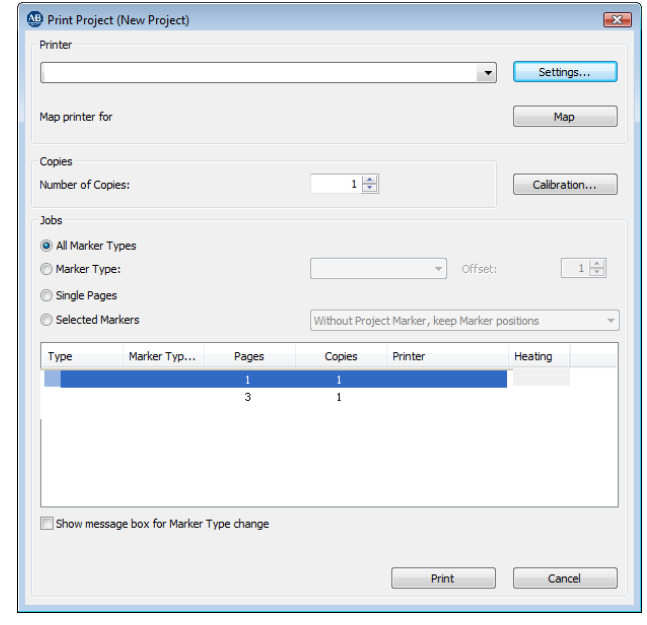

**9.** Click Calibration to determine the print position for the printer.

### **Figure 50 - Coordinate plane**

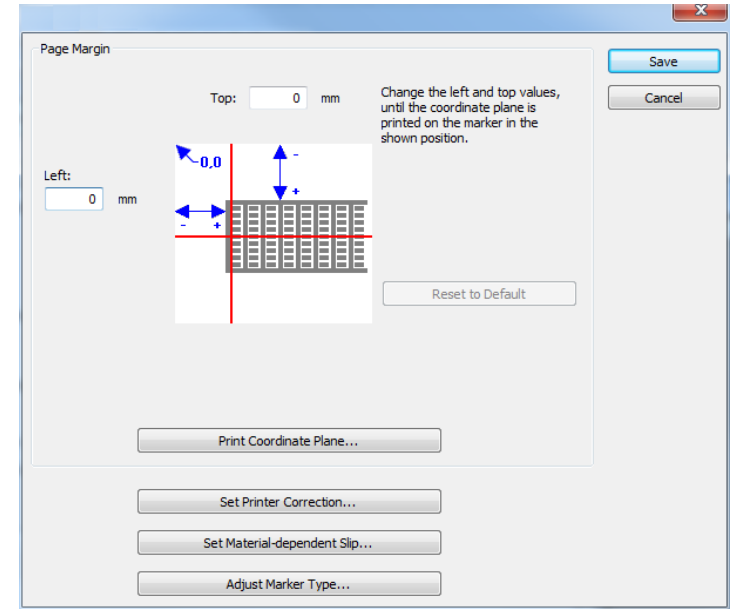

- **10.** Insert, for example, a 1492-M5X5 Marker Card in the printer (See [Inserting Marker Cards on page 28](#page-27-0) ).
- **11.** Click Print Coordinate Plane.
- **12.** Measure the X and Y values as shown below and enter them in the corresponding fields.

#### **Figure 51 - Setting the printer correction**

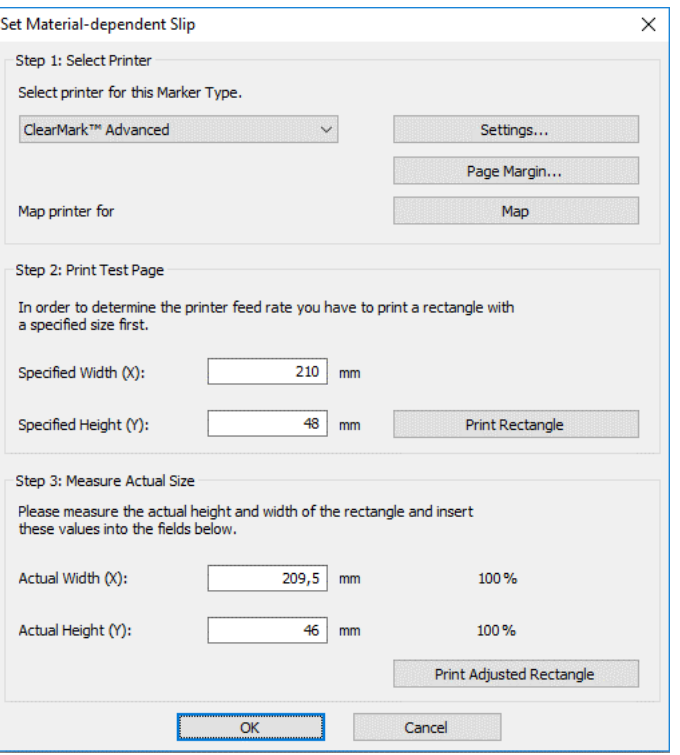

**13.** Enter the measured values in the Actual Width (X) and Actual height (Y) fields.

In the example above the measured values are 209.5 x 46. The printer must output the rectangle 0.22% larger in order to reach the required output size.

- **14.** To check the dimensions, insert a 1492-M5X5 Marker Card in the printer again.
- **15.** Click the Print Adjusted Rectangle.
- **16.** When the dimensions are correct, confirm your inputs with the OK.

The printer has now been adjusted for all Marker Cards.

**17.** Next set the material-dependent slip.

### <span id="page-32-0"></span>**Setting Material-dependent Slip**

The material-dependent slip correction must take place for every Marker Card version, as it must be set material dependently.

- **1.** From the menu bar choose Tools >Printer Settings >Set Material-Dependent Slip...
- **2.** Insert, for example, a 1492-M5X5 Marker Card in the printer (See [Inserting Marker Cards on page 28](#page-27-0) ).

#### **Figure 52 - Setting Material-dependent Slip**

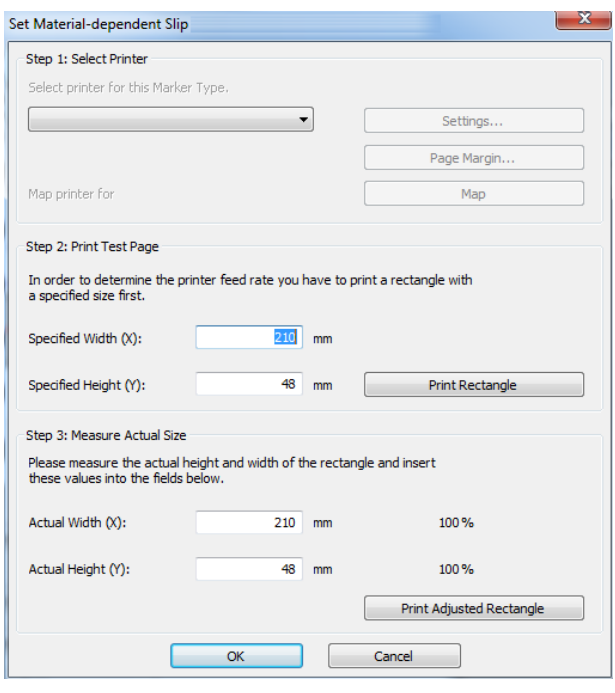

- **3.** Print to a rectangle of the specified size (210 x 48 mm) by clicking the Print Rectangle.
- **4.** Remove the printed Marker Card from the printer.
- **5.** Measure the size of the printed rectangle.

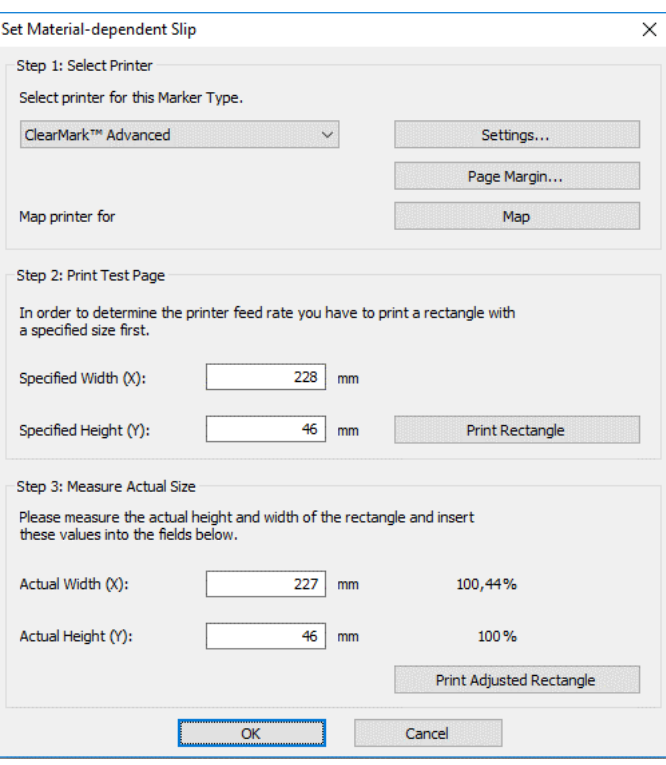

#### **Figure 53 - Material-dependent Slip - Entering the Measured Values**

**6.** If the measured values differ from the specified size, enter these measured values in the Actual Width  $(X)$  and Actual height  $(Y)$  fields.

In the example above the measured values are 227 x 46. The printer must output the rectangle 0.44 % larger in order to reach the required output size.

- **7.** To check the dimensions, insert a 1492-M5X5 Marker Card in the printer again.
- **8.** Click Print Adjusted Rectangle.
- **9.** When the dimensions are correct, confirm your inputs with OK.
- **10.** Next adjust the Marker Card type.

### <span id="page-35-0"></span>**Adjusting Marker Cards**

Marker Cards may not be their normal size, for example as a result of the ambient temperature. It is generally the width that is affected by such a change. You can adjust Marker Cards to compensate for these physical changes. The adjustment must be set for every Marker Card type.

**1.** From the menu bar choose File>Adjust Marker Type...

#### **Figure 54 - Adjusting the marker type**

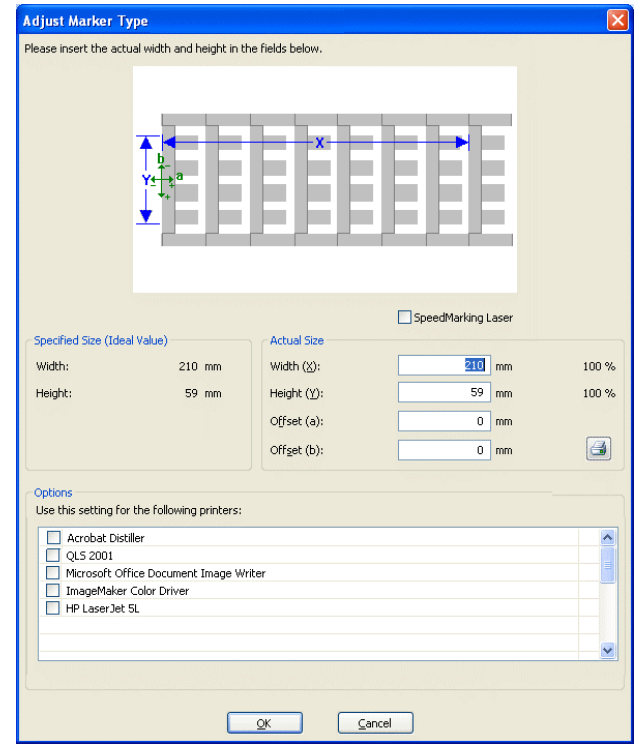

- **2.** Measure the width (X) from the beginning of the first project marker to the beginning of the last project marker (see figure above).
- **3.** To determine the height (Y), measure from the lower edge of the bottom marker to the upper edge of the top marker (see figure above).
- **4.** Enter the actual measured values in the Width (X) and Height (Y) fields.
- **5.** Enter the required values in the Offset (a) and Offset (b) fields to adjust the offset.
### **Figure 55 - Adjusting the Offset**

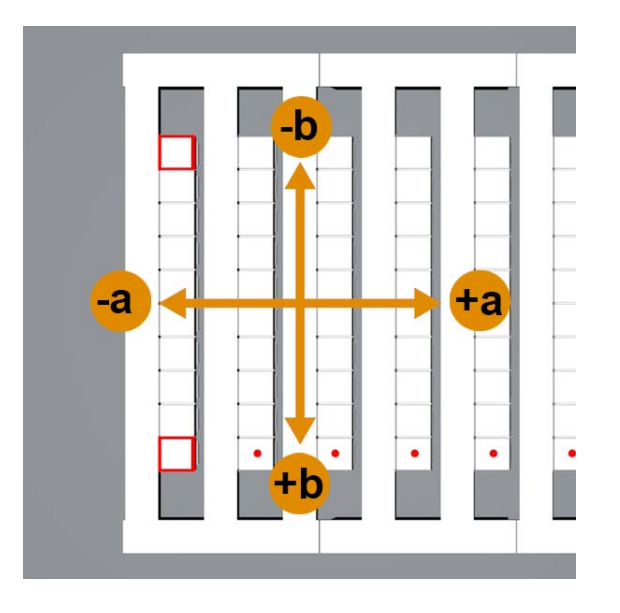

- **6.** Insert, for example, a 1492-M5X5 Marker Card in the printer (See [Inserting Marker Cards on page 28](#page-27-0) ).
- **7.** Click the printer icon:

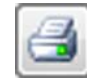

The printed Marker Card looks like this:

### **Figure 56 - Marker Card**

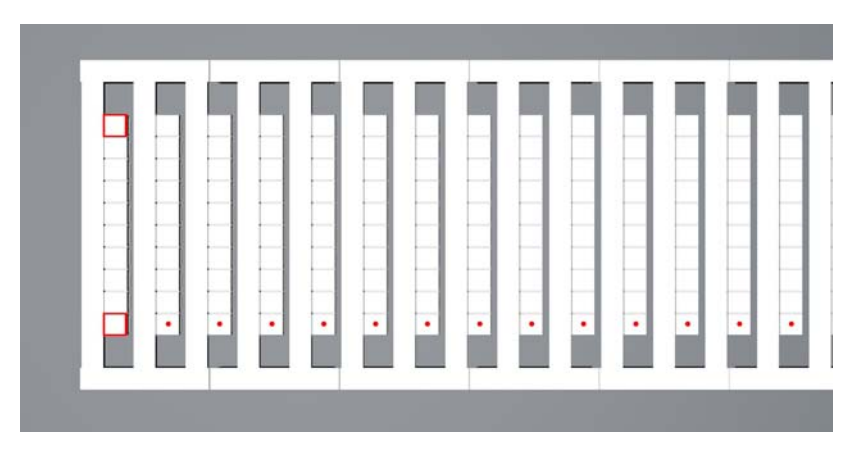

Three squares and one row of dots were printed on the Marker Card.

Example of an incorrect zero point in the X direction (offset a)

#### **Figure 57 - Adjusting the Zero Point in the X Direction**

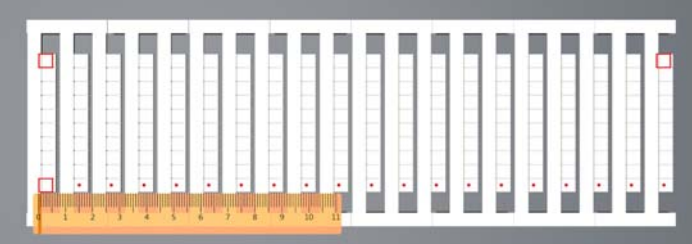

In this example the three squares and the row of dots were printed 1 mm too far to the left.

To adjust this, it is necessary to change the value for Offset (a) in the Adjust Marker Type window (see [Figure 54 on page 36\)](#page-35-0).

In this example the squares have to be shifted to the right. Consequently a positive value must be entered (1 mm in this example).

Example of an incorrect zero point in the Y direction (offset b)

**Figure 58 - Adjusting the Zero Point in the Y Direction**

| $\blacksquare$                          |               |                      |               | -<br>. .             | --                     | .                       |                                                       |                   |        | --                       | I<br>-                    | .                                |                                                                    |                                                      | $\sim$ |        | -         |    |                  |
|-----------------------------------------|---------------|----------------------|---------------|----------------------|------------------------|-------------------------|-------------------------------------------------------|-------------------|--------|--------------------------|---------------------------|----------------------------------|--------------------------------------------------------------------|------------------------------------------------------|--------|--------|-----------|----|------------------|
| <b>The Company</b>                      | 1             | $\frac{1}{2}$        | Ħ             | -                    | ---<br>.<br>           | -                       | $\sim$<br>1.000                                       | l                 |        | I<br>__                  | l<br>.                    | -<br>---<br>                     | -<br><b>Service</b><br><b>STATE</b>                                | .<br>$\sim$<br>--<br>. .                             | $\sim$ |        | <br>.<br> |    |                  |
| <b>But the Company</b><br>$\equiv$<br>≕ | $\frac{1}{2}$ | $\frac{1}{\epsilon}$ | $\frac{1}{2}$ | $\overline{a}$<br>l۰ | <b>STATE</b><br>Ħ<br>٠ | .<br><b>Bonda</b><br>÷. | <br>الموادي<br>المستور<br><b>All Corporation</b><br>٠ | <b>Bonne</b><br>٠ | I<br>٠ | $\overline{\phantom{a}}$ | <br> <br> <br>$\sim$<br>٠ | <b>START</b><br>.<br>$\sim$<br>٠ | <b>COLOR</b><br><b>STATE</b><br><b><i><u>Property</u></i></b><br>× | <b>STATE</b><br><b>Contract</b><br><b>START</b><br>¥ | ٠      | I<br>٠ | J         | ×. | <b>COLL</b><br>٠ |
| $v =$                                   |               |                      |               |                      |                        |                         |                                                       |                   |        |                          |                           |                                  |                                                                    |                                                      |        |        |           |    |                  |

In this example the three squares and the row of dots were printed 1 mm too far up.

To adjust this, it is necessary to change the value for Offset (b) in the Adjust Marker Type window (see [Figure 54 on page 36\)](#page-35-0).

In this example the squares have to be shifted down. Consequently a positive value must be entered (1 mm in this example).

Example of an incorrect width X (adjusting the centering for all markers)

#### **Figure 59 - Adjusting the Centering in the X Direction**

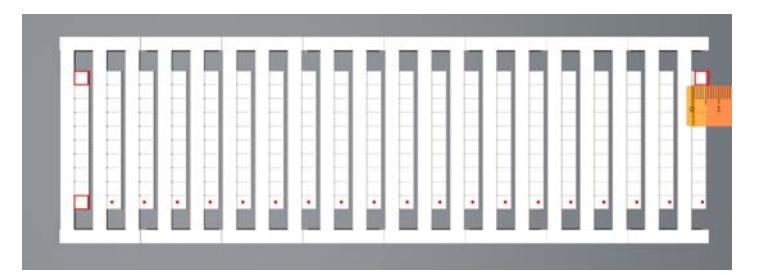

From marker to marker, printing is increasingly shifting from the center to the right.

To adjust this, it is necessary to subtract the measured value (1 mm in this example) from the actual value for Width (X) in the Adjust Marker Type window (see Figure 54 on page  $36$ ).

If printing is increasingly shifting, from marker to marker, from the center to the left, it is necessary to add the measured value to the current value for 'Width (X)' in the 'Adjust Marker Type' window (see [Figure 54 on page 36](#page-35-0)).

Example of an incorrect height Y (adjusting the centering for all markers)

**Figure 60 - Adjusting the centering in the Y direction**

|                                              |                |                        |   | <b>The Company</b>       |               |               |        |   |   |   |                      |   |                |              |                                  |
|----------------------------------------------|----------------|------------------------|---|--------------------------|---------------|---------------|--------|---|---|---|----------------------|---|----------------|--------------|----------------------------------|
|                                              |                | $\sim$                 | ы | ш                        |               | Ε             |        |   |   |   |                      | Ħ | Ę              | н            |                                  |
| --                                           |                | H                      | H | 9                        | E             | <b>Book</b>   | 1<br>- | 1 | 1 | 1 | 1                    |   | <b>Source:</b> | Н            | <b>Service</b><br><b>Service</b> |
| ili yiliyiliyiligi katalogi<br>Martin yakılı | $\blacksquare$ | ALC: U<br>And Control  |   | -<br>I                   |               | <b>Book</b>   | I<br>. | E |   |   | $\frac{1}{\sqrt{2}}$ |   |                | <b>State</b> | <b>Service</b><br>-              |
|                                              |                | $\cdots$               |   |                          | $\frac{1}{1}$ | $\frac{1}{2}$ |        |   |   |   |                      | I | E              | E            | -                                |
|                                              |                | H                      | ļ | $\overline{\phantom{a}}$ |               |               | Į      |   |   |   |                      |   | Ħ              | ш            | ---<br><b>Service</b>            |
|                                              |                | $\left  \cdot \right $ |   |                          |               |               |        |   |   |   |                      | ٠ | .,             | . .<br>٠ı    | <b>Service</b><br>٠              |
| -                                            |                |                        |   |                          |               |               |        |   |   |   |                      |   |                |              |                                  |
|                                              |                |                        |   |                          |               |               |        |   |   |   |                      |   |                |              |                                  |

From marker to marker, printing is increasingly shifting from the center upward.

To adjust this, it is necessary to subtract the measured value (1 mm in this example) from the current value for Height (Y) in the Adjust Marker Type window (see [Figure 54 on page 36](#page-35-0)).

If printing is increasingly shifting, from marker to marker, from the center downward, it is necessary to add the measured value to the current value for Height  $(Y)$  in the Adjust Marker Type window (see [Figure 54 on page 36\)](#page-35-0).

# **Printing Marker Cards**

- **1.** Start the ClearTools software.
- **2.** Select the required Marker Card.
- **3.** Enter the text or insert an image or barcode that you want to print.
- **4.** Insert the Marker Card or the Marker Card stack.
- **5.** Start printing via ClearTools.

# **Curing Settings / Heating level**

The settings for curing Marker Cards differ and are applied automatically.

It is possible to set a higher or lower intensity for curing. Details on fine adjustment of the heating level can be found in the ClearTools user manual.

After cooling, check each Marker Card for resistance to smudging and scratching.

# **Selecting the Print Quality**

It is possible to determine the print quality. Details on this process can be found in the ClearTools user manual.

**Touch Panel** The touch panel enables you to look up information about the printer such as the current ink level in the cartridges, view and delete print jobs and carry out maintenance. You can also set the required language for the touch panel and print out sample templates.

> The touch panel displays prompts to change the ink cartridges and to maintain the printer.

The touch panel can be raised and rotated to the position you require (See [Position the Touch Panel on page 14](#page-13-0)).

# **Menu Structure of the Touch Panel**

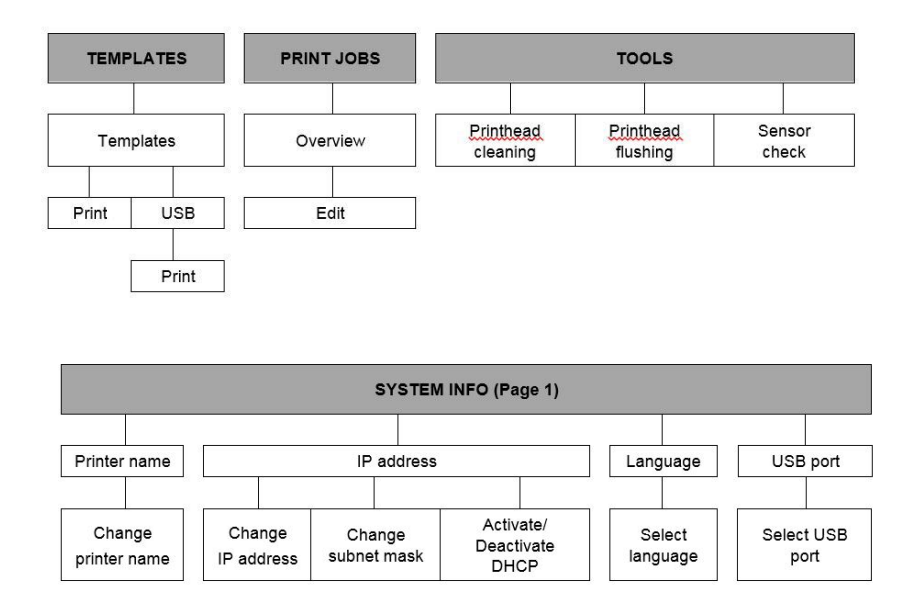

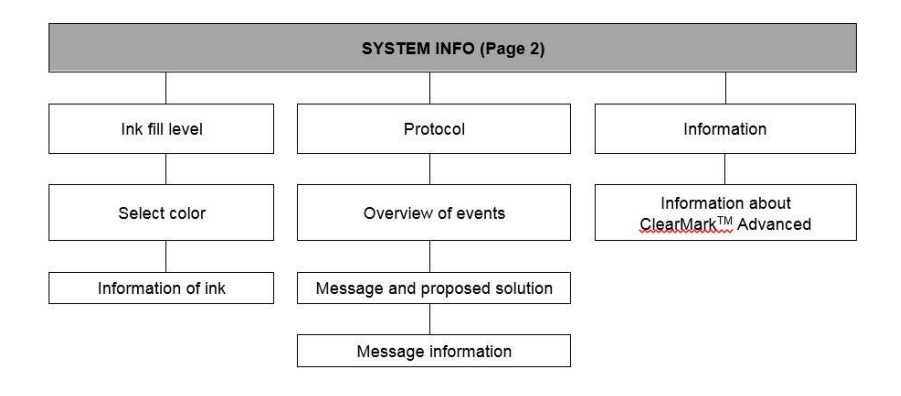

# **Main Menu**

**Figure 61 - Touch Panel - Main Menu**

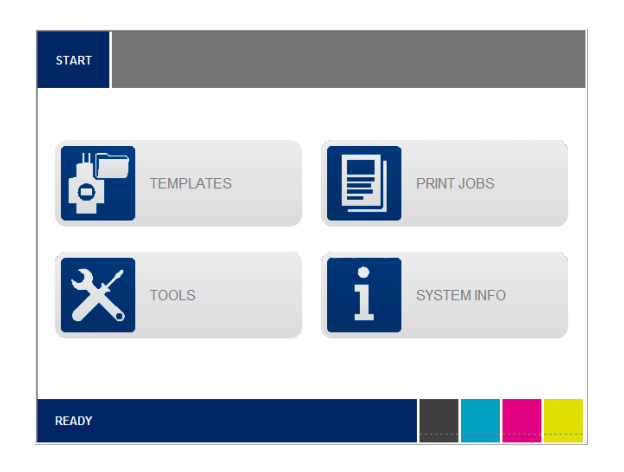

The printer status is shown in the bottom line. In the example above the printer is Ready.

From the main menu, choose the appropriate sub menu: TEMPLATES, PRINT JOBS, TOOLS and SYSTEM INFO.

The bottom part of the main menu shows the ink level of the individual cartridges. You can find exact details of the ink level under SYSTEM INFO in the second window (See [System Info on page 43\)](#page-42-0).

# **Submenus**

Others are available in the submenus:

Displays the next page. Displays the previous page. Takes you back to the main menu. **START**  The currently selected menu, for example System Info, is shown at **SYSTEM INFO** the top of the touch panel.

# <span id="page-42-0"></span>**System Info**

**1.** Press SYSTEM INFO on the touch panel's main menu.

**Figure 62 - Touch Panel - System Info 1**

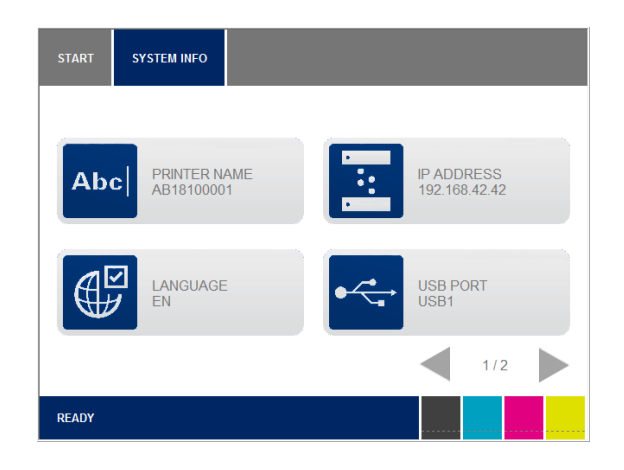

**Figure 63 - Touch Panel - System Info 2**

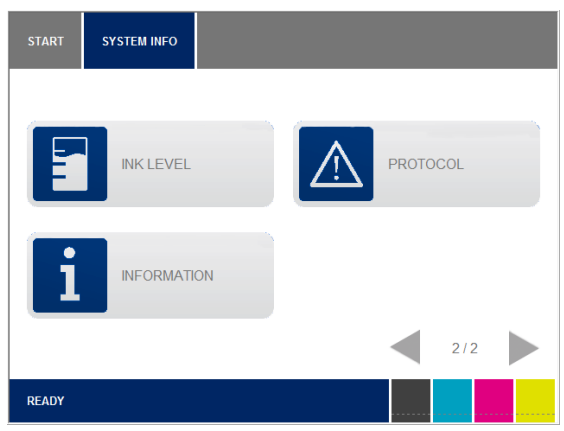

The following sections provide more information about the individual menu items.

# **Changing the Printer Name**

The preset printer name is always the serial number. You can assign a selfexplanatory name to the printer to be able to identify it better. Follow these steps:

- **1.** In the first System Info window, press PRINTER NAME.
- **2.** Enter the desired printer name via the on-screen keys and press SAVE.

To delete entire entry, press X.

To enter a space character, press Space

**Figure 64 - Touch Panel - System Info 1 - Printer Name** 

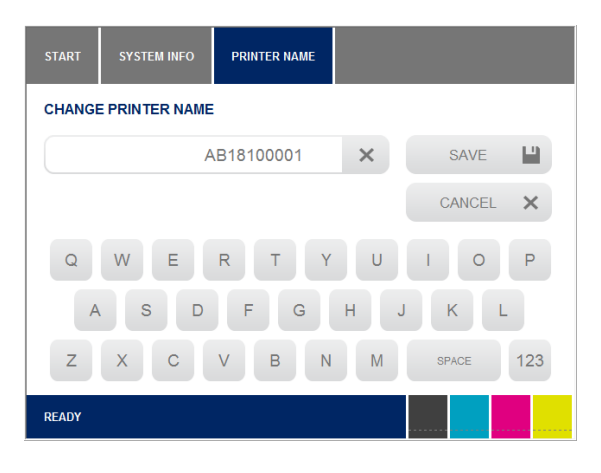

To switch to numeric keys, press123.

**Figure 65 - Touch Panel - System Info 1 - Printer Name** 

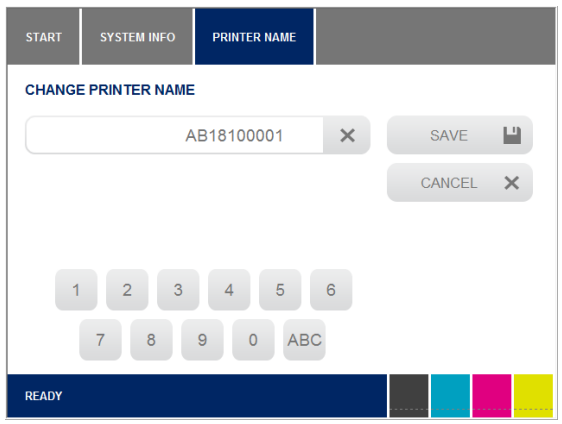

- **3.** In this window you can enter the required data via the numeric keys. You can delete the entire entry with the  $[X]$  key.
- **4.** Save your inputs by pressing SAVE.
- **5.** It may be necessary to restart the printer (if so, a message is then displayed on the touch panel).

# **Changing the USB Port**

Whenever a printer is installed via a USB port, USB - 001 is assigned to it. If you connect a second printer to the PC, USB - 001 is automatically assigned to this printer, too. A different USB port must therefore be assigned manually to the second printer, e.g. USB - 002 or USB - 003. Proceed as follows to make this change:

**1.** In the first System Info window, touch the [USB PORT].

**Figure 66 - Touch Panel - System Info - USB port**

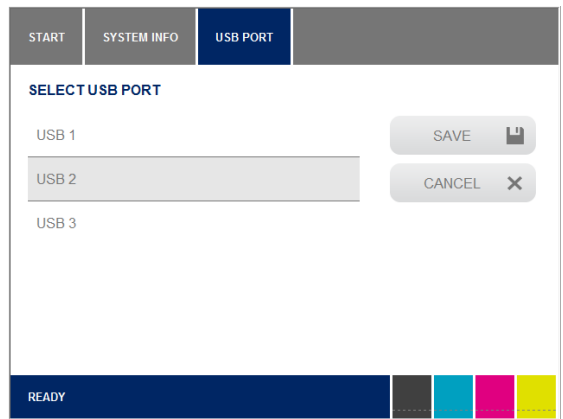

**2.** Select the desired USB port and press SAVE.

# **Ink Level**

Press INK LEVEL to display information about the ink cartridge.

**1.** In the second System Info window, press INK LEVEL.

**Figure 67 - Touch panel - System Info - Ink Level**

| <b>START</b>        | <b>SYSTEM INFO</b>                                 | <b>INK LEVEL</b> |  |                              |                   |  |  |  |  |  |
|---------------------|----------------------------------------------------|------------------|--|------------------------------|-------------------|--|--|--|--|--|
| <b>CHOOSE COLOR</b> |                                                    |                  |  |                              |                   |  |  |  |  |  |
|                     | <b>BLACK</b><br>STATUS 97 %<br>EXPIRY 2019-05-04   |                  |  | <b>CYAN</b><br>STATUS 97 %   | EXPIRY 2019-05-04 |  |  |  |  |  |
|                     | <b>MAGENTA</b><br>STATUS 97 %<br>EXPIRY 2019-05-04 |                  |  | <b>YELLOW</b><br>STATUS 97 % | EXPIRY 2019-05-04 |  |  |  |  |  |
|                     |                                                    |                  |  |                              |                   |  |  |  |  |  |
| <b>READY</b>        |                                                    |                  |  |                              |                   |  |  |  |  |  |

**2.** If you enter the respective color, a window opens with further information about the selected ink cartridge.

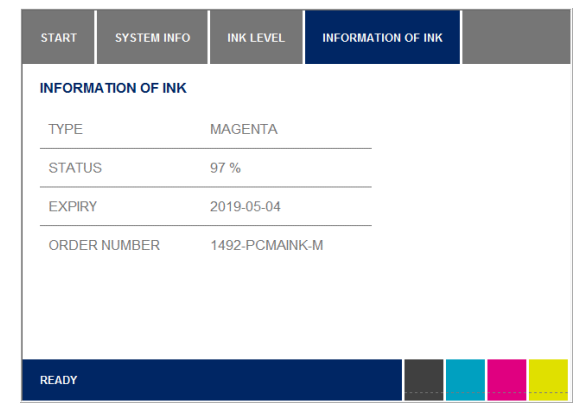

### **Figure 68 - Touch Panel - System Info - Information of Ink**

# **Protocol**

Press PROTOCOL to display an overview of printer events.

**1.** In the second System Info window, press PROTOCOL.

**Figure 69 - Touch Panel - System Info - Protocol**

| <b>START</b>    | <b>SYSTEM INFO</b> | <b>PROTOCOL</b> |  |  |
|-----------------|--------------------|-----------------|--|--|
| <b>OVERVIEW</b> |                    |                 |  |  |
|                 |                    |                 |  |  |
|                 |                    |                 |  |  |
|                 |                    |                 |  |  |
|                 |                    |                 |  |  |
|                 |                    |                 |  |  |
|                 |                    |                 |  |  |
| <b>READY</b>    |                    |                 |  |  |

The window shows the error messages of the last 4 weeks.

# **Information**

**1.** In the second System Info window, press INFORMATION.

**Figure 70 - Touch Panel - System Info - Information**

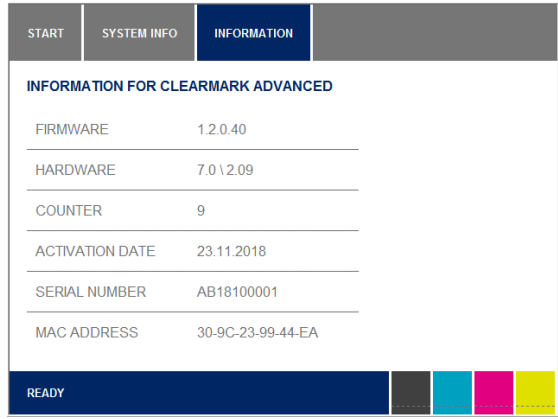

Information about the ClearMark Advanced is displayed here, e.g. which firmware version is currently in use or how many Marker Cards have been printed.

# **Tools**

Press TOOLS on the main menu to carry out the following maintenance tasks.

**Figure 71 - Touch Panel - Tools**

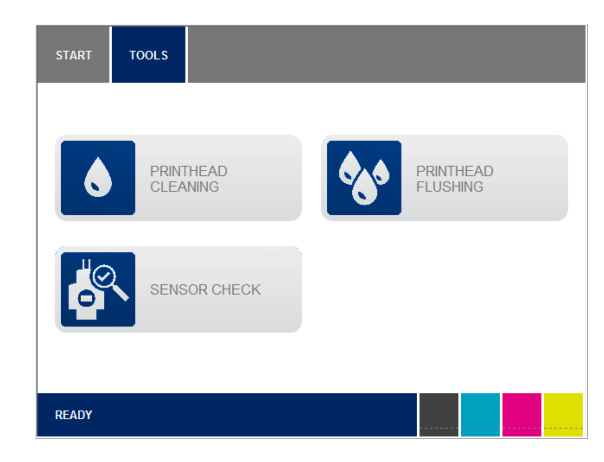

You will find a description of the individual maintenance tasks in [Chapter 4.](#page-48-0)

# **Print Jobs**

**1.** Press PRINT JOBS on the main menu, to display the print jobs in the queue.

Here you can also delete print jobs if, for example, the wrong file was sent to the printer.

**Figure 72 - Touch Panel - Print Jobs**

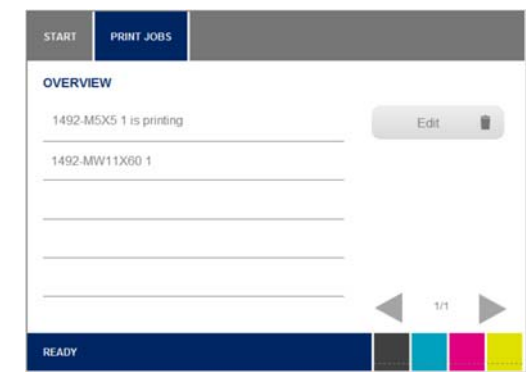

This window shows all pending print jobs.

- **1.** Select the print job that you want to delete by touching it.
- **2.** Press EDIT to stop the printer.
- **3.** Press DELETE.

A print job that has already started cannot be deleted. The power cable must not be disconnected during printing.

# **Templates**

- **1.** Press TEMPLATES on the touch panel's main menu.
- **Figure 73 Touch Panel Templates**

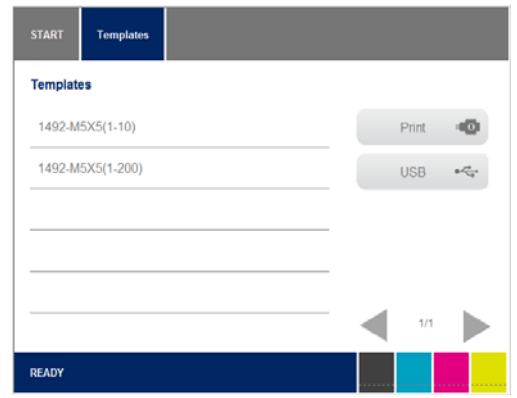

Under TEMPLATES you will find sample templates, for example for printing tests.

- **2.** Select the template that you want to print.
- **3.** Insert the corresponding Marker Card in the printer.
- **4.** Press PRINT to execute the print job.

# <span id="page-48-0"></span>**Cleaning and Maintenance**

**Tools Menu Figure 74 - Touch Panel - Main Menu**

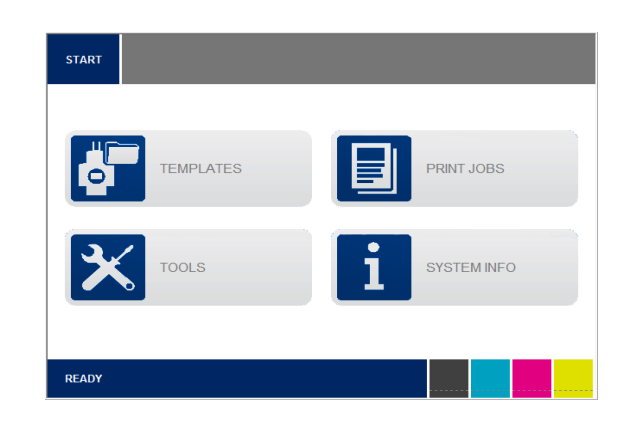

**1.** Press TOOLS in the main menu.

The following screen is then displayed:

**Figure 75 - Touch Panel - Tools**

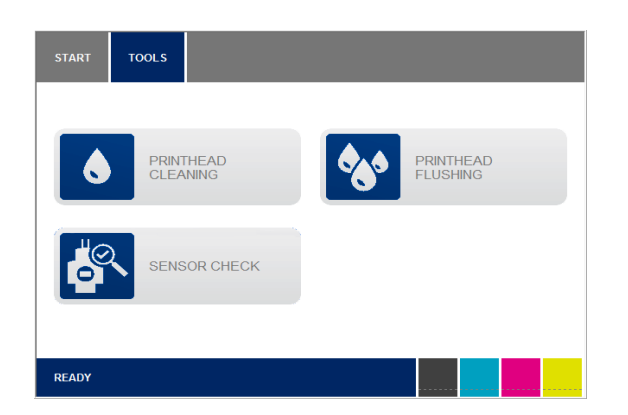

# **Printhead Cleaning**

#### **Figure 76 - Printhead cleaning**

Carry out printhead cleaning if the print quality deteriorates.

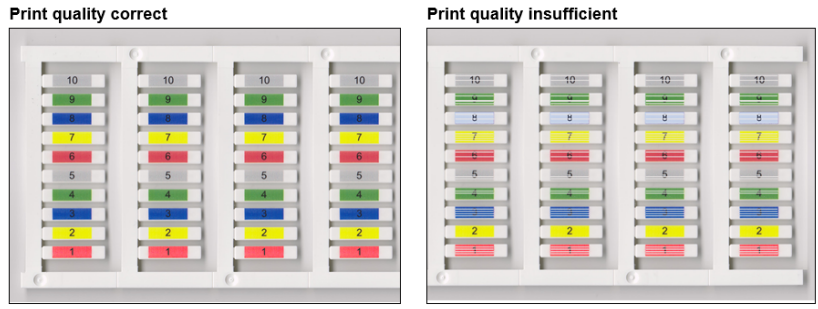

- **1.** Press TOOLS in the main menu.
- **2.** Press HEAD CLEANING in the Tools menu.

#### **Figure 77 - Touch Panel - Printhead Cleaning**

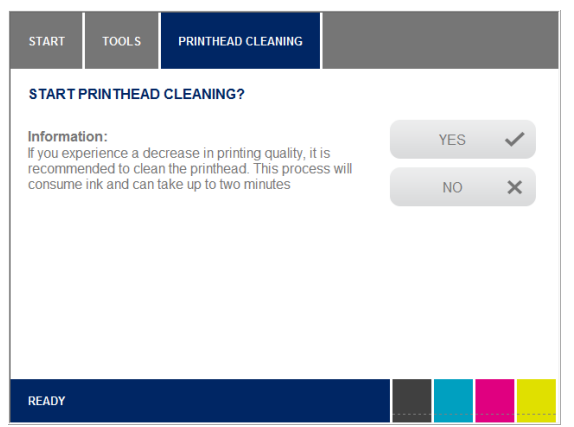

- **3.** Press NO if printhead cleaning should not be executed
- **4.** Press YES if printhead cleaning should be executed:

Printhead cleaning takes approx. 2 minutes. The following message is displayed on the touch panel during printhead cleaning:

**Figure 78 - Touch Panel - Printhead Cleaning Duration**

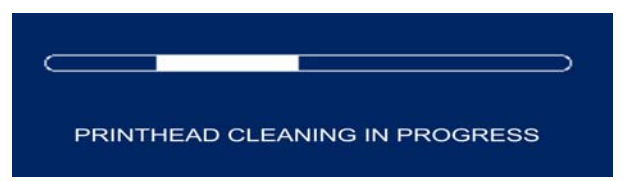

**5.** Print out a Marker Card. If the printing result is still not satisfactory, execute printhead flushing.

# <span id="page-50-0"></span>**Printhead Flushing**

If you have carried out printhead cleaning and the printing result is still not satisfactory, execute printhead flushing. With printhead flushing, considerably more ink is used than with printhead cleaning.

- **1.** Press TOOLS in the main menu.
- **2.** Press HEAD FLUSHING in the Tools menu.

#### **Figure 79 - Touch Panel - Printhead Flushing**

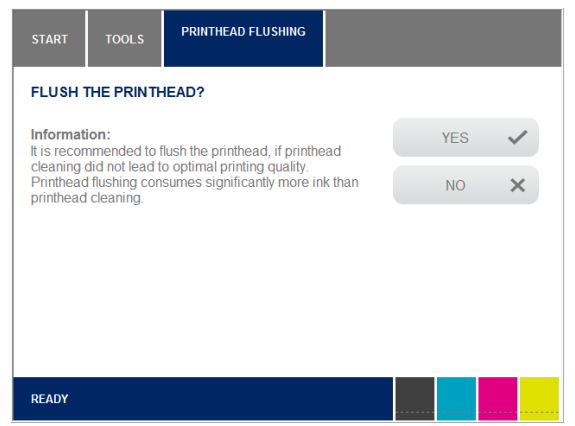

- **3.** Press NO if printhead flushing should not be executed:
- **4.** Press YES if printhead flushing should be executed:

Printhead flushing takes approx. 5 minutes. The following message is displayed at the touch panel:

**Figure 80 - Touch Panel - Printhead Flushing Duration**

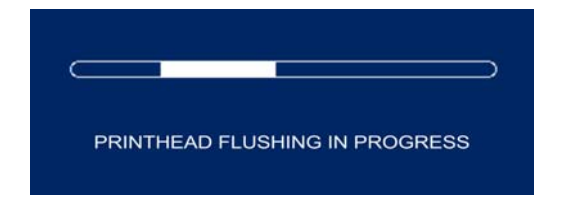

# **Executing a Sensor Check**

In a sensor check, all sensors in the printer are checked to make sure they are functioning. If a sensor is soiled, for example, it cannot detect when a Marker Card passes through.

- **1.** Insert a Marker Card in the printer.
- **2.** Press TOOLS in the main menu.
- **3.** Press SENSOR CHECK in the Tools menu.

#### **Figure 81 - Touch Panel - Execute Sensor Check**

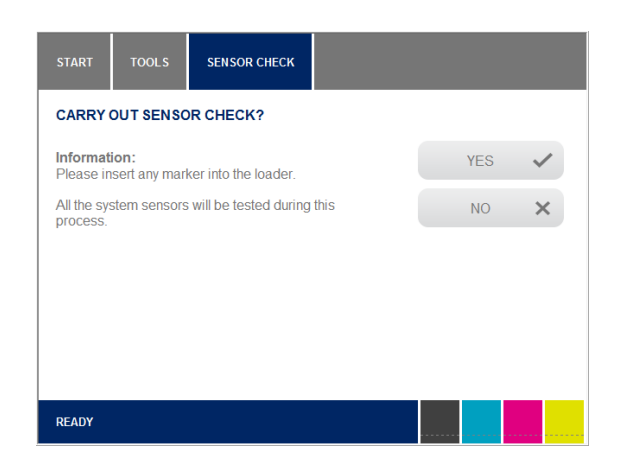

- **4.** Press NO if a sensor check should not be executed:
- **5.** Press YES if a sensor check should be executed:

All sensors in the system are now checked. The following window is displayed during this time:

#### **Figure 82 - Touch Panel - Sensor Check in Progress**

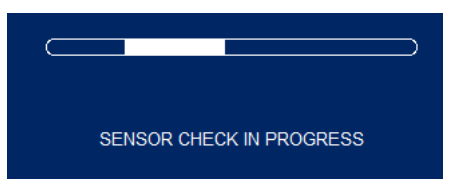

A status page is subsequently displayed which presents the sensors and shows whether they are correct or not.

Contact a service technician in case of an error.

**Replacing Ink Cartridges** Replace the ink cartridges when they are empty or their expiration date has been reached.

# **Handling Ink Cartridges**

Observe the following information when replacing ink cartridges:

- The ink cartridges are sealed units. Under normal circumstances, ink will not leak out of an ink cartridge. Do not try to disassemble or try to refill ink cartridges.
- Always handle used ink cartridges with care as ink can be in the ink supply outlet. Do not shake ink cartridges, as this may cause ink to leak.
- If you get ink on your hands, wash them thoroughly with soap and water. If you get ink in your eyes, rinse immediately with plenty of water.
- If you accidentally swallow any ink, rinse out your mouth and drink plenty of water. Do not induce vomiting.
- When the use-by date of the ink approaches (printed on the packaging), a message is displayed at the touch panel. Replace the specified ink cartridge. Use all the ink in the ink cartridge by the date stated on the label to achieve the best print results.
- Using expired ink reduces the print quality and can cause damage to the printer. Damages due to the use of out-of-date ink cartridges are excluded from the warranty.
- Store unopened ink cartridges in a cool and dry place, preferably in a refrigerator at about 4 °C.
- Before using an ink cartridge that has been stored in a colder place, allow the cartridge to stand at room temperature for at least three hours.
- Install ink cartridges in the printer immediately after removing them from the packaging. The print quality can be impaired if an ink cartridge is left unpacked for any length of time before use.
- Ink is used when a new ink cartridge is inserted or when the ink tank lid is opened, as the printer always carries out a reliability check.

The ink filling level can be displayed at the touch panel; if necessary, replace the ink cartridges.

- **1.** Press SYSTEM INFO in the main menu.
- **2.** Change to the second page of the System info
- **3.** Press INK LEVEL.

#### **Figure 83 - Touch Panel - System Info - Ink Level**

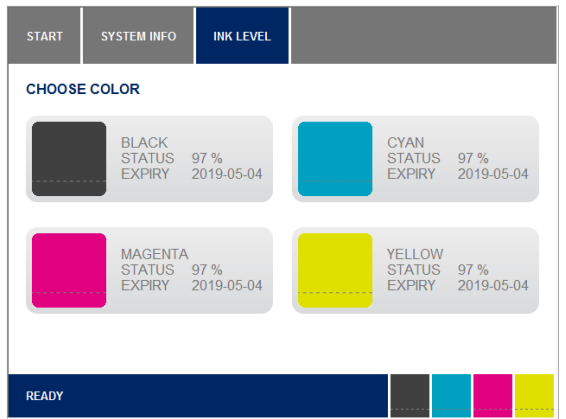

If the expiration date of an ink cartridge has been reached, a message is automatically displayed on the touch panel.

#### **Figure 84 - Touch Panel - Ink Cartridge Out-of-Date**

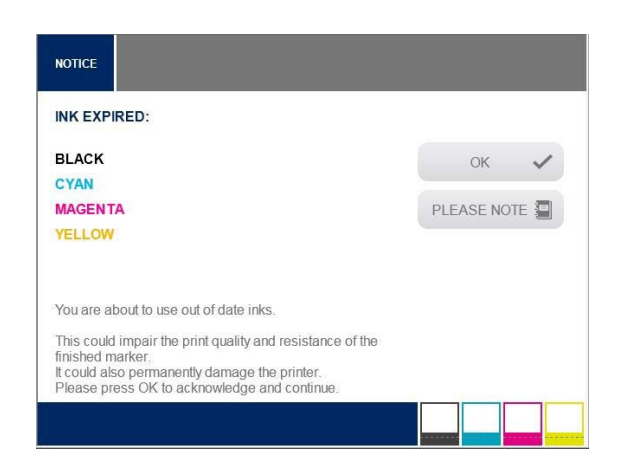

Important components can become blocked and the printer may be damaged if you press YES and continue to print with the out-of-date ink cartridge. Damages due to the use of out-of-date ink cartridges are excluded from the warranty. Therefore, replace out-of-date ink cartridges immediately! (Also see information shown via PLEASE NOTE)

- **4.** Press NO
- **5.** Replace the ink cartridge.

The following information is displayed after pressing INFORMATION:

#### **Figure 85 - Touch Panel - Note: Ink Expired**

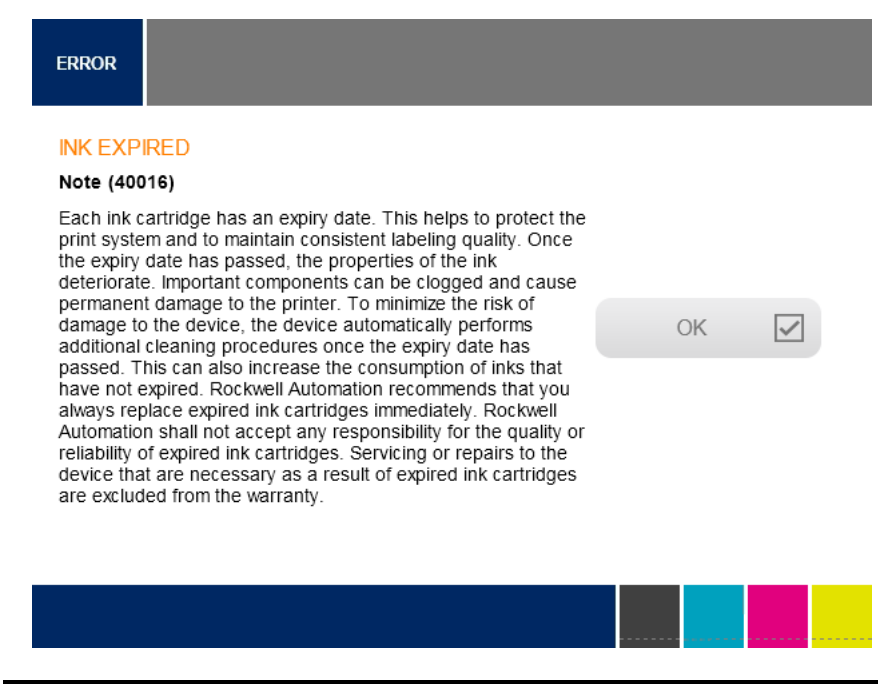

**IMPORTANT** If you open the ink tank lid, the printer will stop.

# **Figure 86 - Opening the Ink Tank Lid**

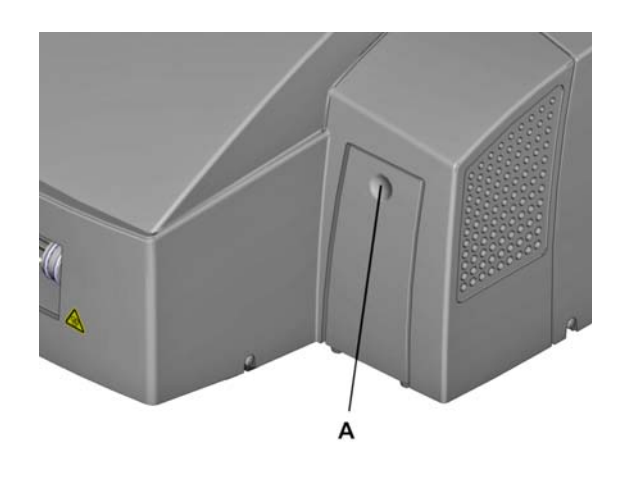

**1.** Open the ink tank lid by pressing the finger recess (A).

# **Figure 87 - Removing the Ink Cartridge**

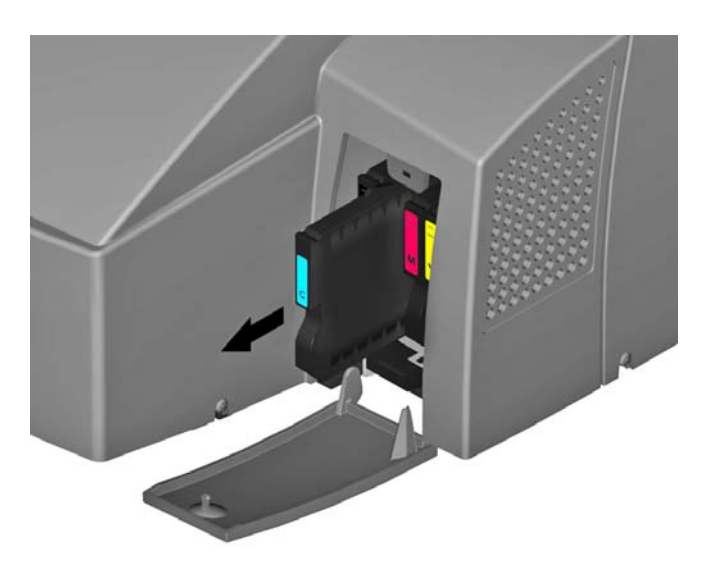

**2.** Remove the ink cartridge which must be replaced by extracting it horizontally.

# **Information on Inserting Ink Cartridges**

The ink cartridges are electronically and mechanically coded, ensuring they can only be inserted correctly.

# **Figure 88 - Coding of the ink cartridges**

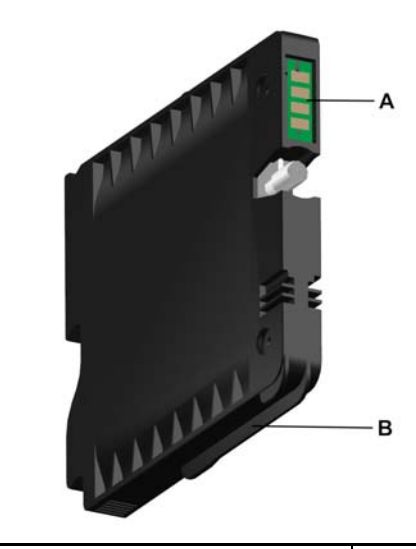

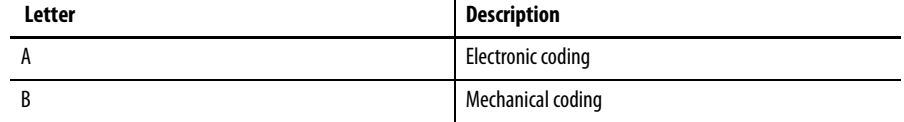

**Figure 89 - Positions of the ink cartridges** 

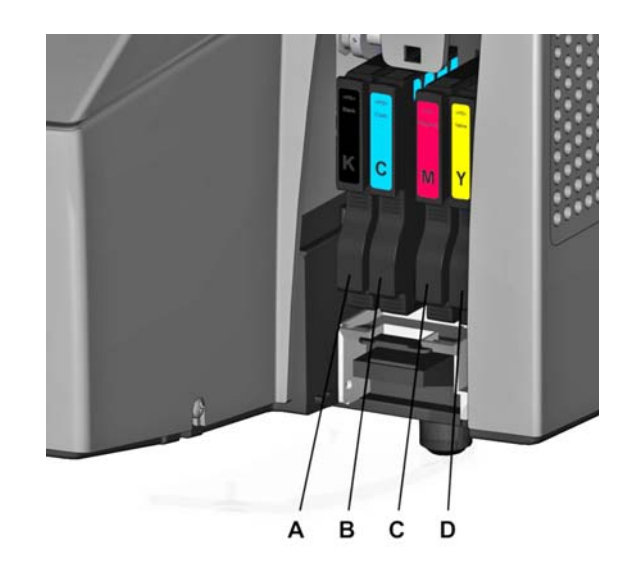

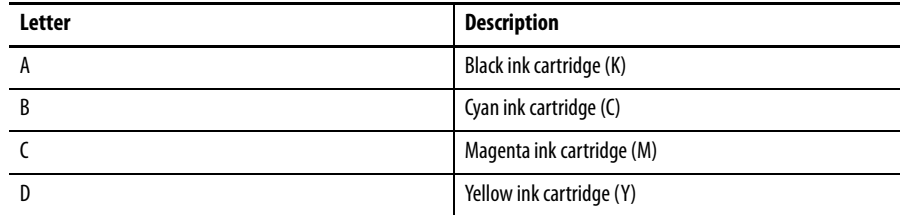

**3.** Remove the ink cartridge from its packaging.

### **Figure 90 - Inserting an ink cartridge**

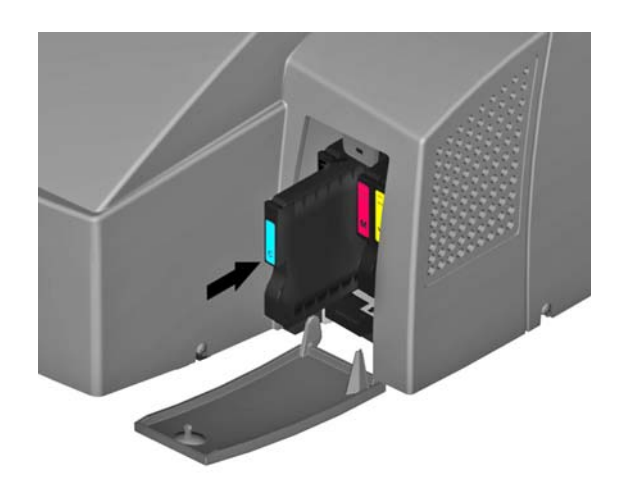

**4.** Insert the ink cartridge into the printer. The ink cartridge is properly inserted when it snaps into place.

Replacing the Ink Collector Replace the ink collector if a touch panel message displays that it is full.

Proceed as follows for more information:

- **1.** Press OK.
- **Figure 91 Error message ink collector**

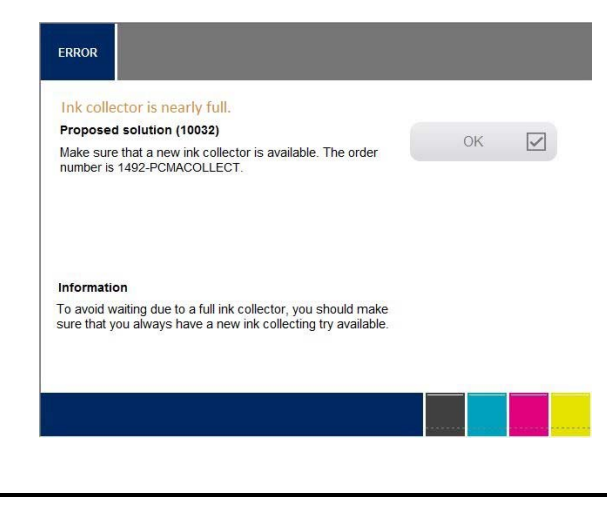

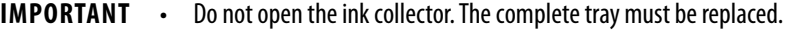

- Dispose of the ink collector through an authorized dealer or at a suitable hazardous materials disposal center. Check local regulations before attempting to dispose of the ink collector yourself.
- If you open the ink tank lid, the printer stops.

**Figure 92 - Opening the ink tank lid** 

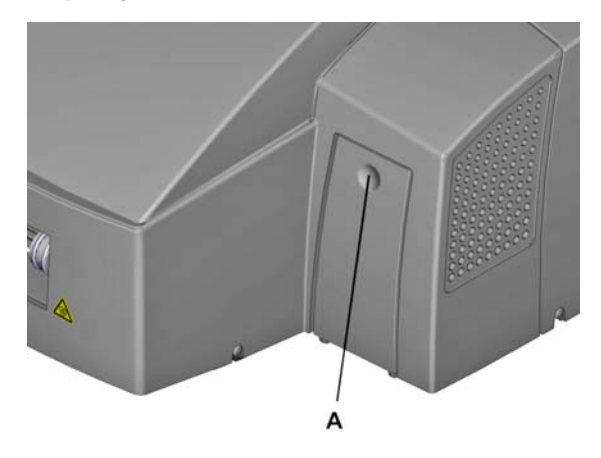

**1.** Open the ink tank lid by pressing the finger recess (A).

# **Figure 93 - Unlock the ink collector**

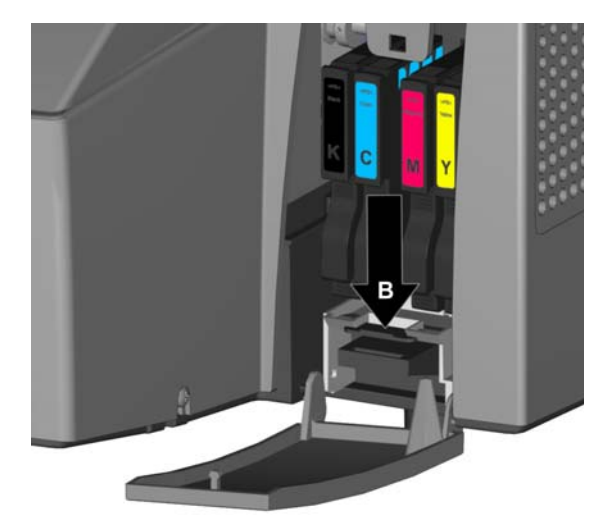

**2.** Press the interlock (B) downwards

# **Figure 94 - Extracting the ink collector**

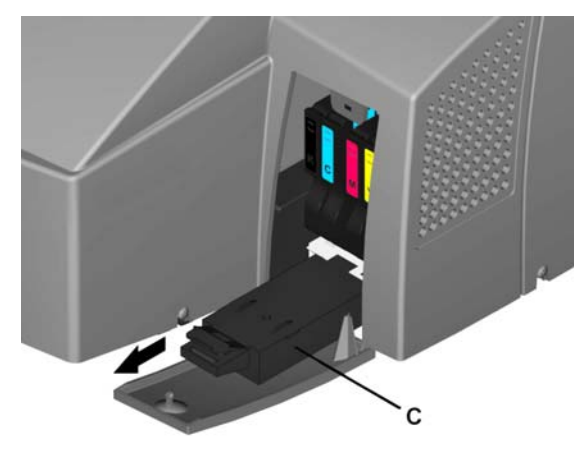

- **3.** Remove the ink collector (C).
- **4.** Insert the new ink collector horizontally.

# **Cleaning the Printer Enclosure**

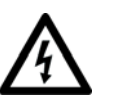

**SHOCK HAZARD:** When cleaning the printer, ensure that no moisture enters it.

- Only clean the printer enclosure. Only service technicians should clean the inside of the printer.
- Keep moisture away from live parts as it can cause short-circuits.

**IMPORTANT** Regularly clean the outside of the printer enclosure using a soft, dry or slightly moistened wipe. Do not use volatile chemicals such as benzene, thinning fluid or insecticide on the printer. The use of such chemicals can result in damage to the printer including cracks or color changes. If the dirt does not come off, initially wipe the printer with a wipe moistened with a neutral cleaning agent, then with a moist cloth, and finally with a dry cloth.

# **Cleaning the Touch Panel** Clean the touch panel with a cleaning agent suitable for touch screens and a soft,

**Updating the Printer Software**

lint-free cloth.

Proceed as follows to update the printer software:

- **1.** Start the ClearTools™ program.
- **2.** In ClearTools, choose Tools, then Options.
- **3.** In the Options window, choose the entry ClearMark™ Advanced and then Administration.

#### **Figure 95 - ClearTools - updating the printer software**

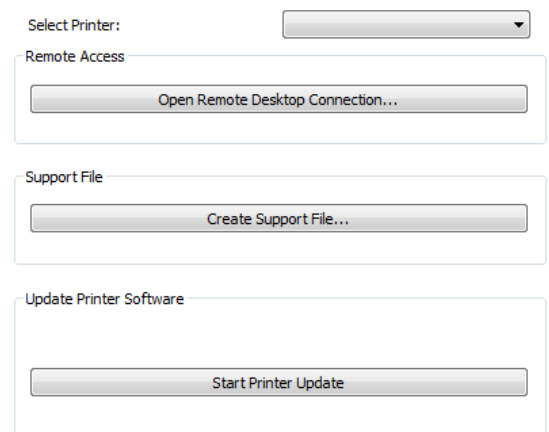

- **4.** Select the update file, in the example above it is the 'update.zip' file.
- **5.** Click on the [Start printer update] and the following message is displayed.

#### **Figure 96 - ClearTools - updating the printer software**

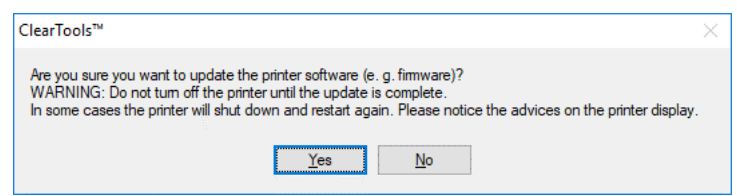

**6.** Confirm the message, click YES.

A successful software update is displayed on the touch panel of the printer.

**7.** Press OK to confirm it at the touch panel of the printer.

Replacing the Service Kit If the print quality is no longer satisfactory, try cleaning the print head. If the quality does not improve, replace the service kit. See **[Accessories on page 76](#page-75-0)**.

- **1.** Disconnect the printer from power source.
- **2.** Open the service cover.

### **Figure 97 - Unlocking the service cover**

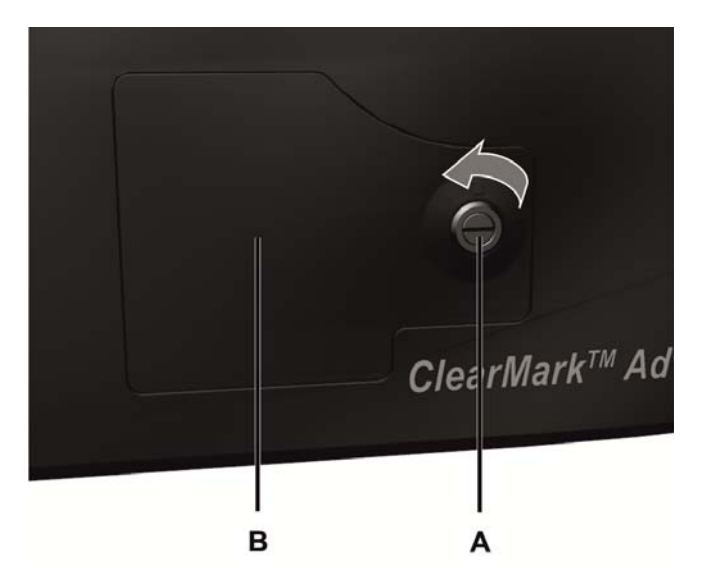

**3.** Insert a flat-blade screwdriver in the lock (A) and unlock the service cover (B).

### **Figure 98 - Detaching the service cover**

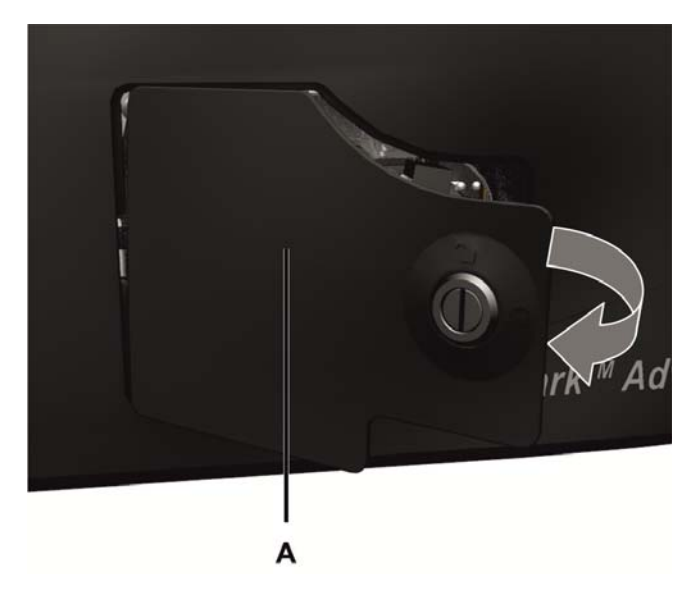

**4.** Open the service cover (A) and detach it.

**Figure 99 - Disconnecting the connectors**

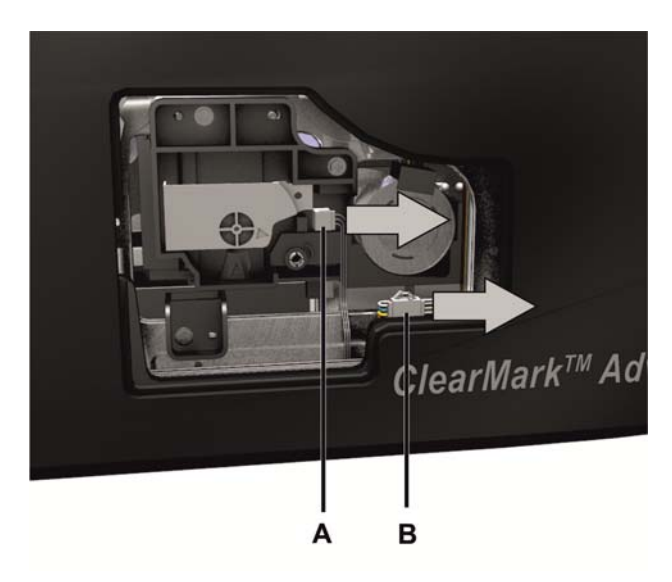

**5.** Disconnect the connectors (A) and (B).

Before you can remove the service kit, put the printhead in the unlocking position.

### **Figure 100 - Service Kit Unlocked**

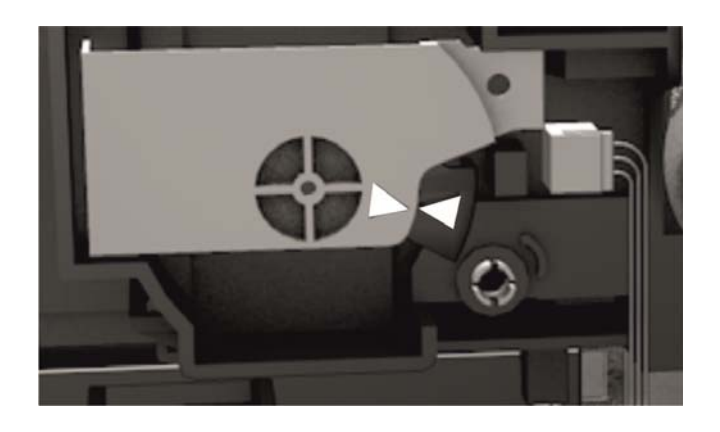

**IMPORTANT** Turn the printhead just 90° counterclockwise. Turning it clockwise will ruin the mechanism.

**Figure 101 - Unlocking the Service Kit** 

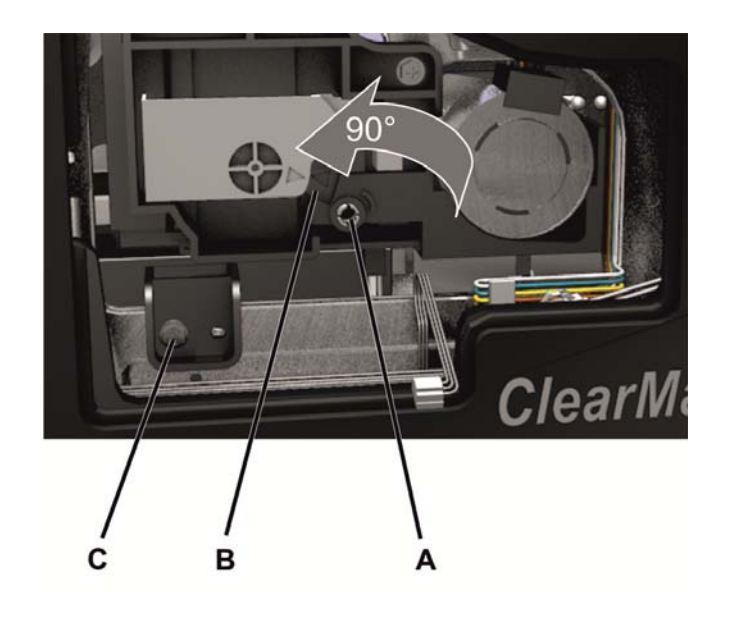

- **6.** Insert a screwdriver in the printhead release (A) and turn the printhead (B) 90° counterclockwise so that it reaches the unlocking position
- **7.** Remove the service kit's retaining screw (C).

# **Figure 102 - Removing the Injector**

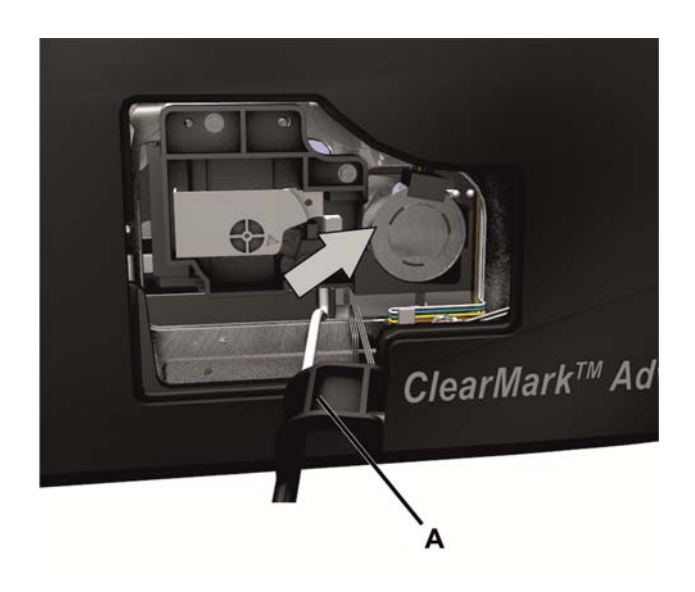

**8.** Slightly raise the injector (A) to remove it from the catch.

**Figure 103 - Removing the retaining screws**

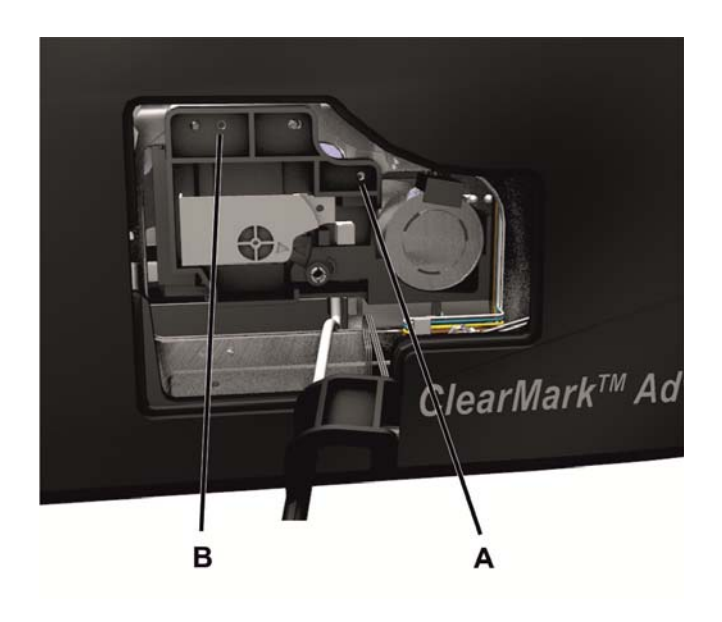

**9.** Remove the service kit's retaining screws (A) and (B).

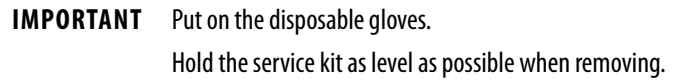

# **Figure 104 - Removing the service kit**

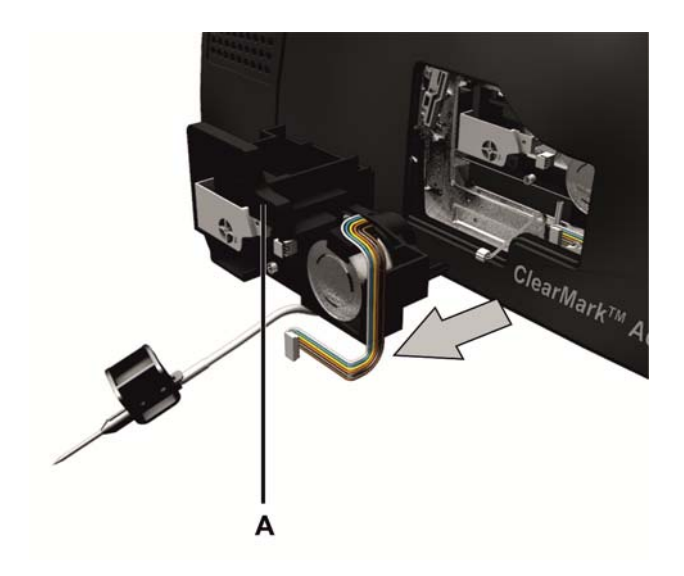

**10.** Pull out the service kit (A) carefully.

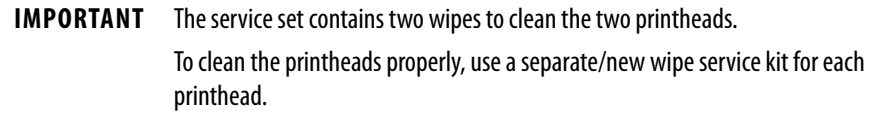

**Figure 105 - Cleaning printhead A**

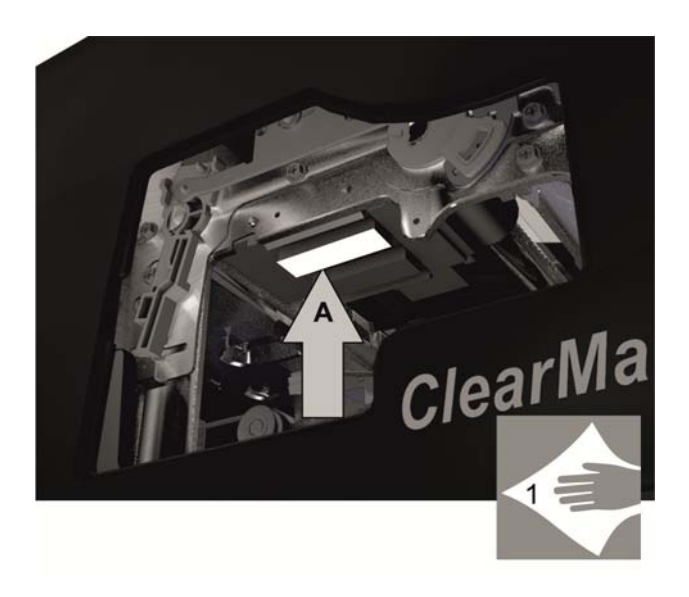

**11.** Clean printhead A with one of the wipes provided.

# **Figure 106 - Cleaning printhead B**

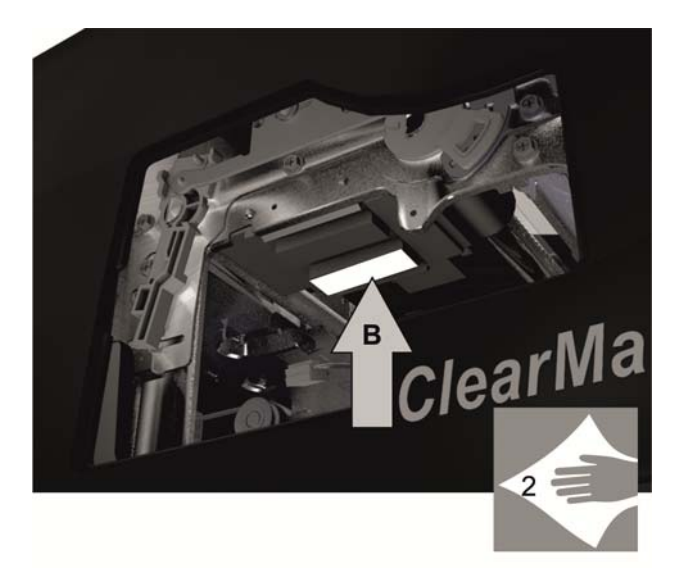

**12.** Clean printhead B with the second wipe provided.

**Figure 107 - Pushing in the service kit**

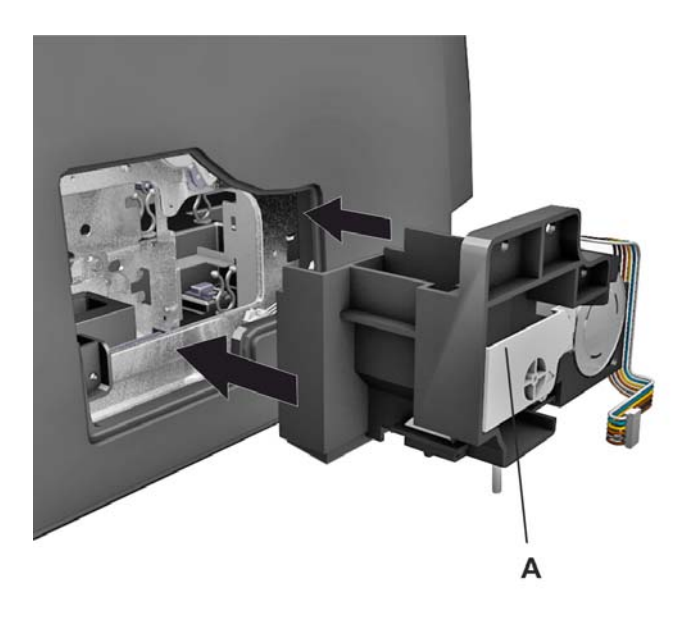

**13.** Push in the new service kit (A).

### **Figure 108 - Fastening the service kit**

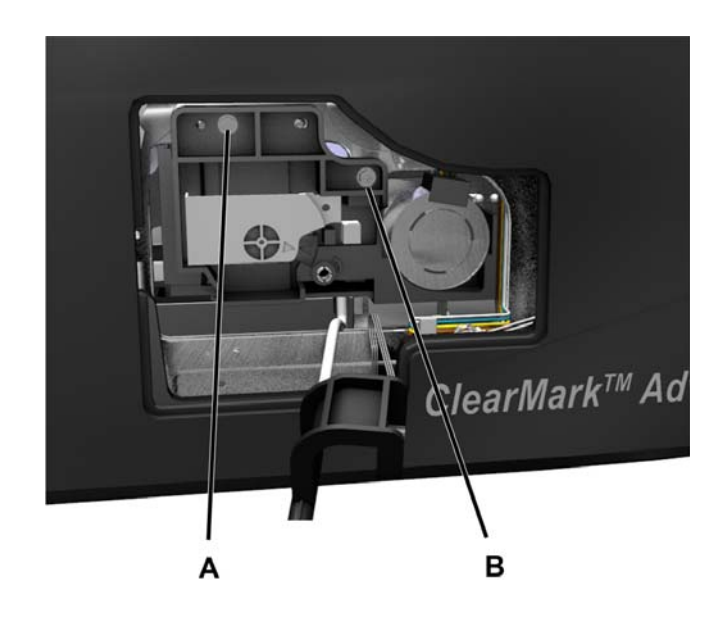

- **14.** Fasten the service kit with the screws (A) and (B).
- **Figure 109 Fastening the injector**

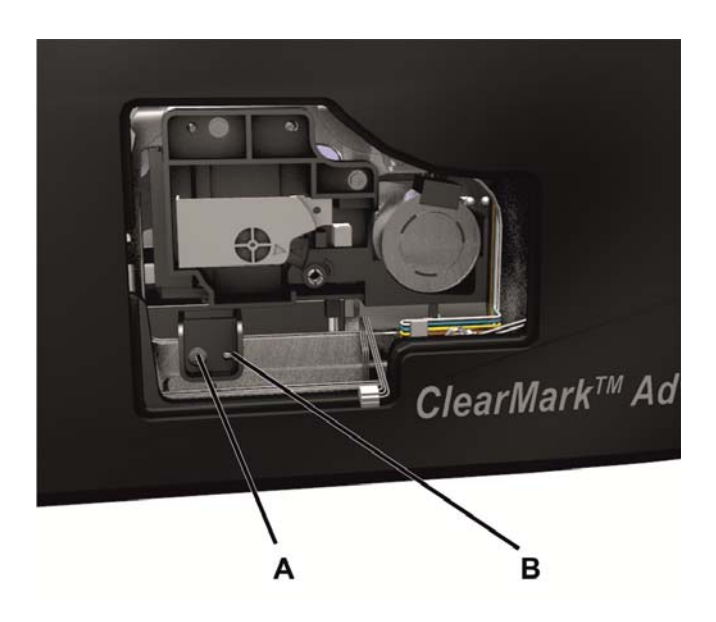

**15.** Reattach the injector (B) carefully and fasten it with the screw (A).

# **Figure 110 - Reconnecting the connectors**

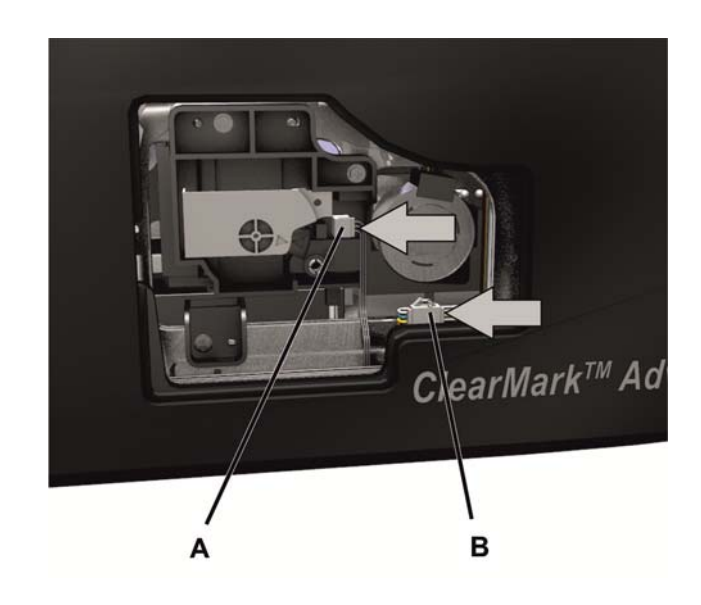

16. Reconnect the connectors (A) and (B).

**Figure 111 - Closing the service cover**

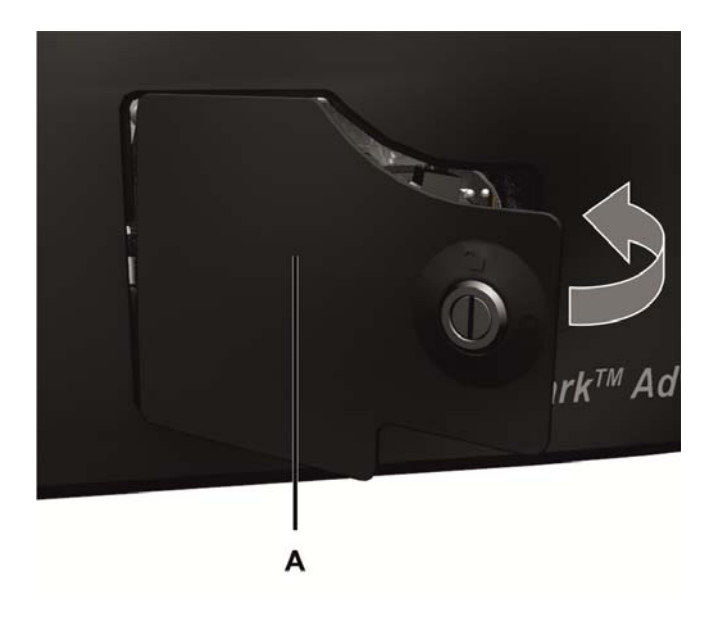

**17.** Reattach the service cover (A) and close it.

### **Figure 112 - Locking the service cover**

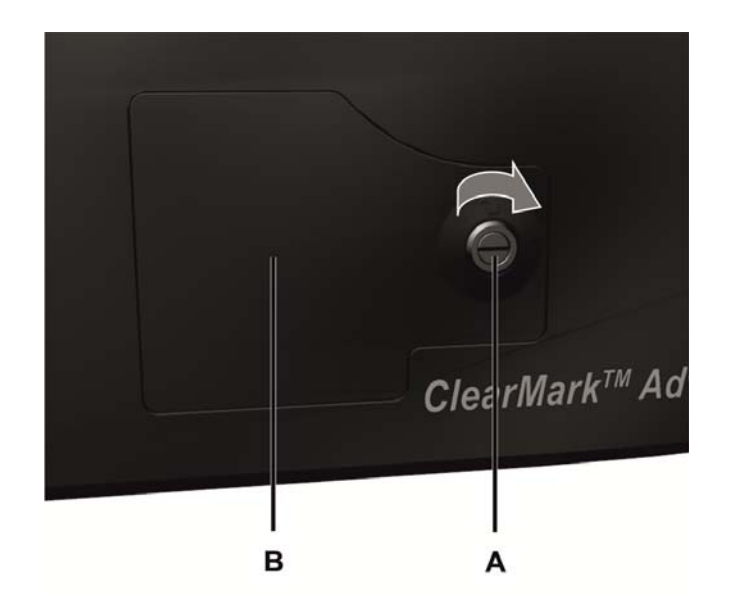

- **18.** Insert a flat-blade screwdriver in the lock (A) and lock the service cover (B).
- 19. Reconnect the printer to power (see Connect the Power Cable on [page 15\)](#page-14-0) Turn the printer back on (see [Turn the Printer On/Off on](#page-15-0)  [page 16\)](#page-15-0).

# **Replacing Cleaning Fluid Bottle**

Replace cleaning fluid bottle if it is empty. See [Accessories on page 76](#page-75-0)

**Figure 113 - Removing the hood** 

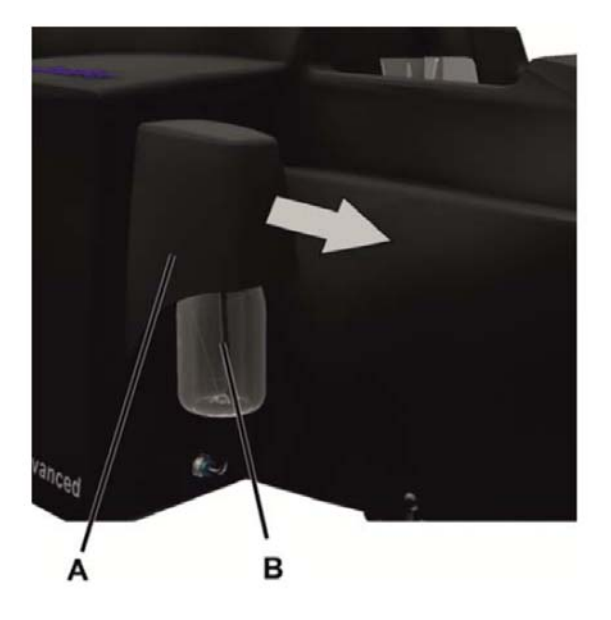

**1.** Detach the hood (A) over the cleaning fluid bottle (B).

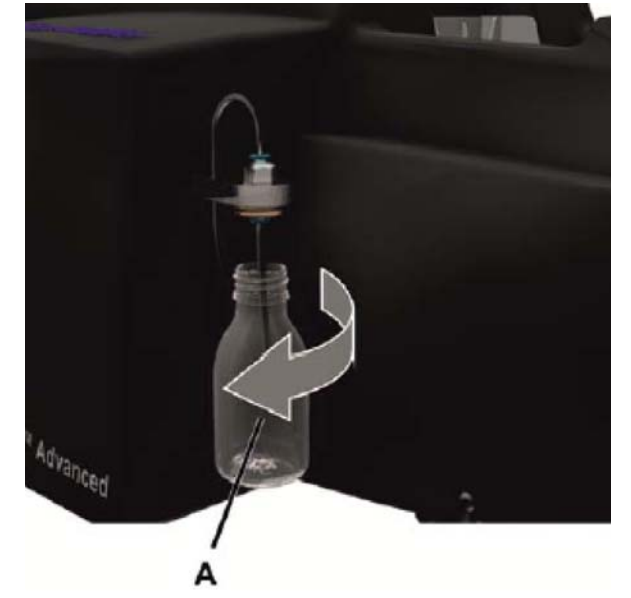

**Figure 114 - Unscrewing the bottle out of the top**

**2.** Unscrew the empty bottle (A) out of the top.

# **Figure 115 - Screwing the bottle into the top**

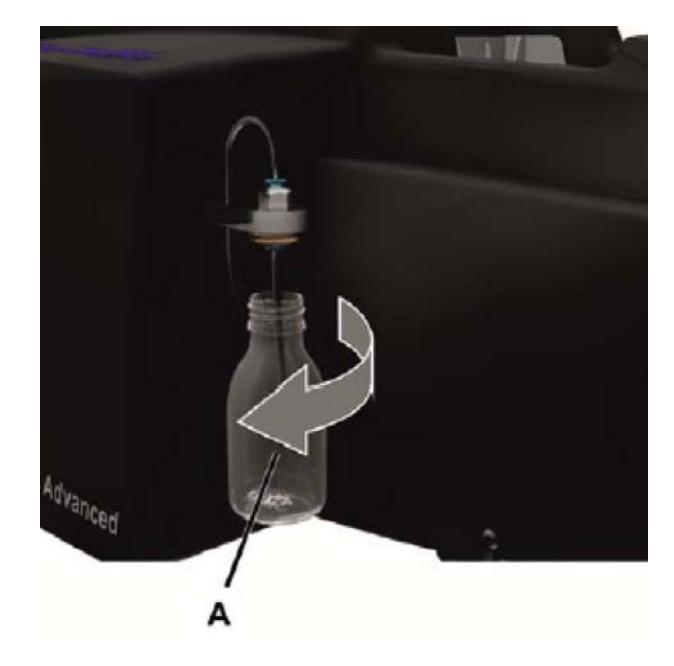

**3.** Screw a full cleaning fluid bottle (A) into the top.

**Figure 116 - Reattaching the hood**

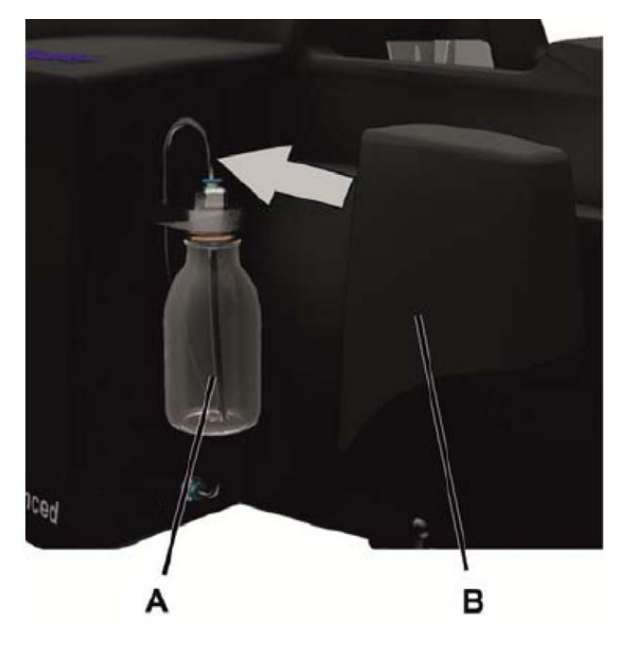

**4.** Reattach the hood (B) over the cleaning fluid bottle (A).

# **Troubleshooting**

**General Information** A message on the touch panel indicates a printer fault or when an ink cartridge needs to be replaced.

> Touch the [SYSTEMINFO] in the main menu of the touch panel for more detailed information about this message and to see which measures should be taken. Change to the second page of the System Info and touch the [PROTOCOL]. The event is displayed. Use the [DETAILS] to display further information and an appropriate proposed solution.

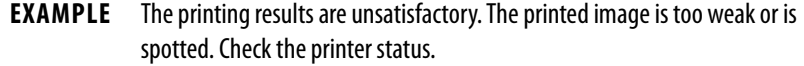

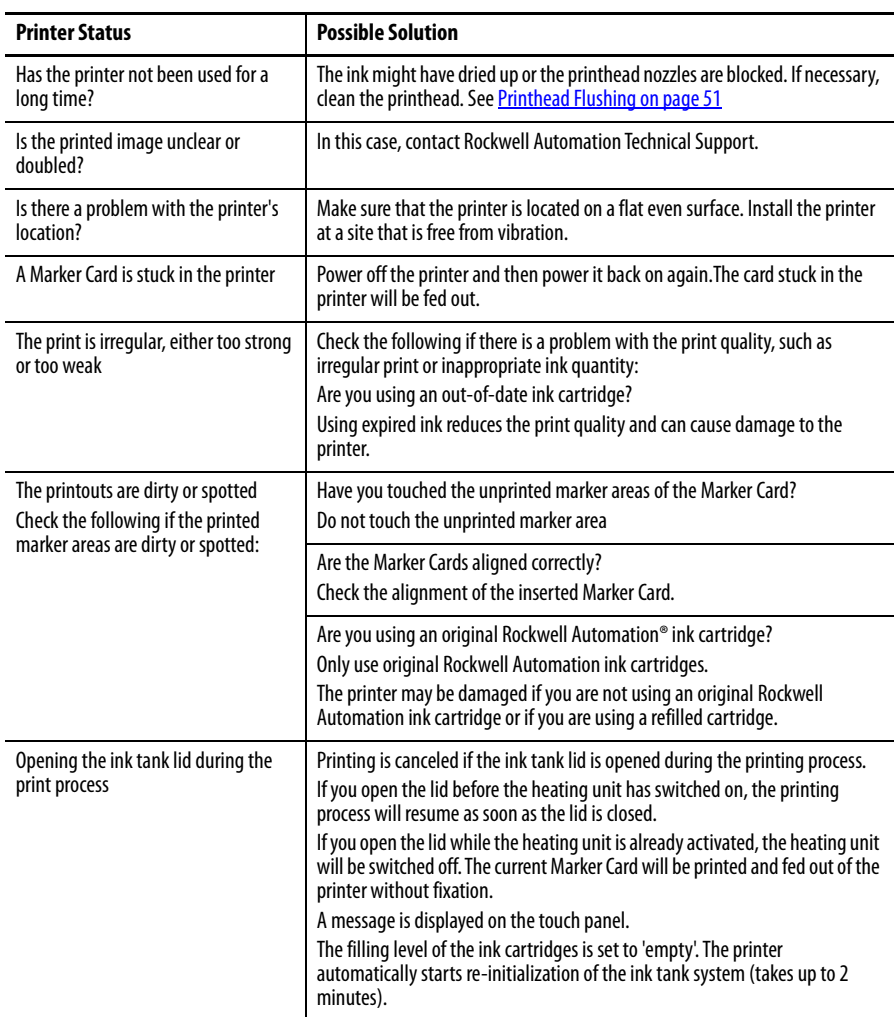

# **List of Events**

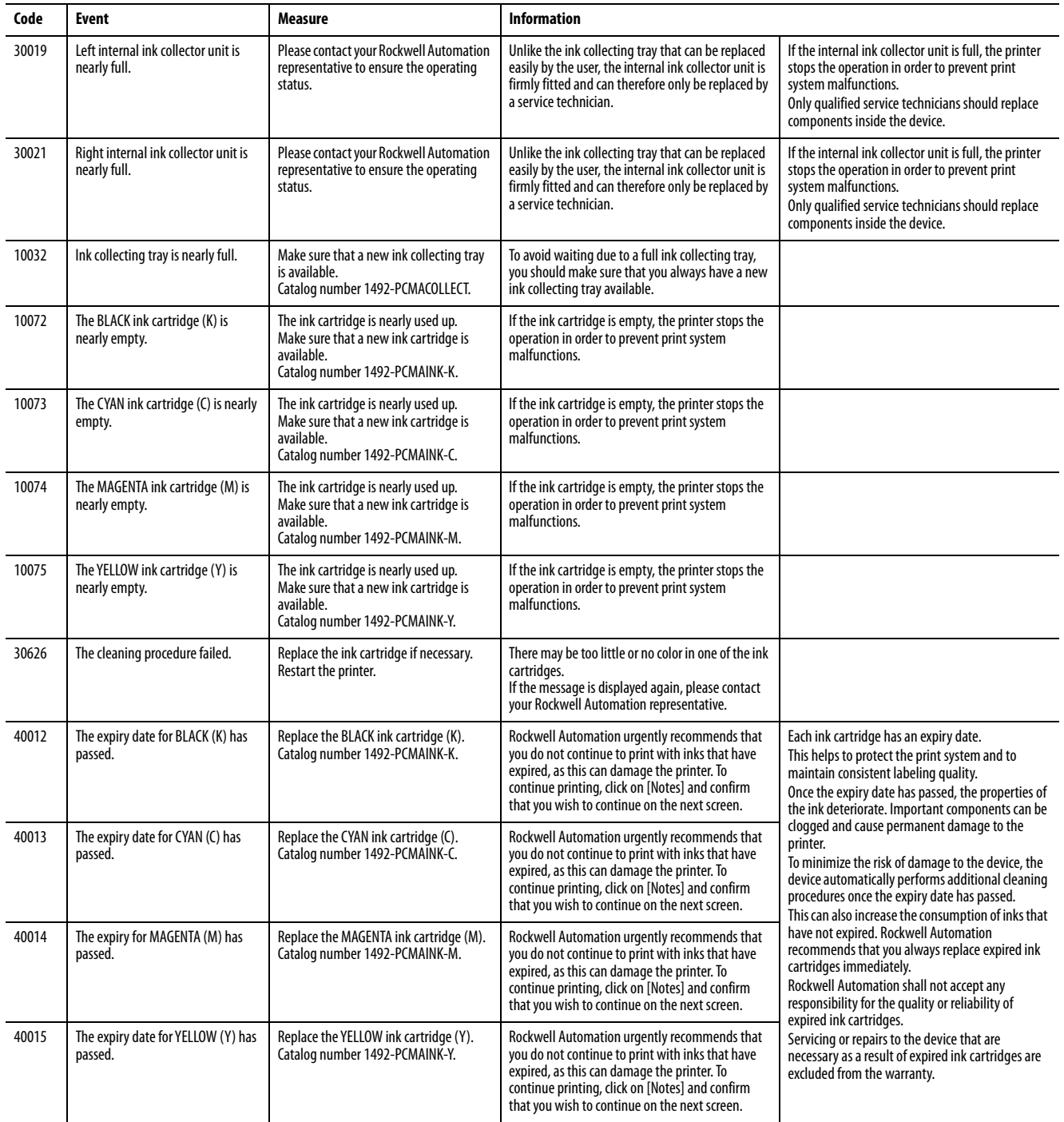
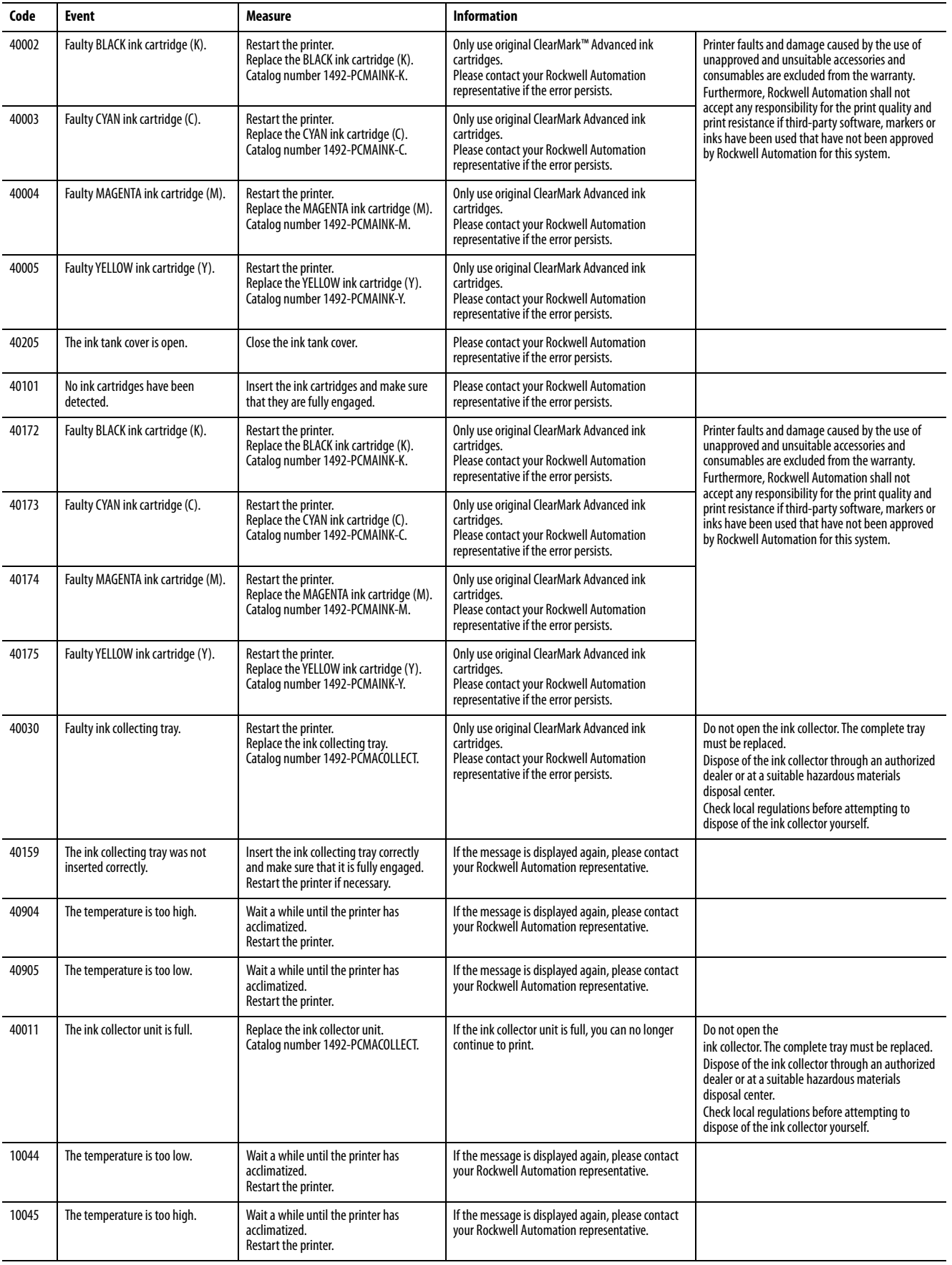

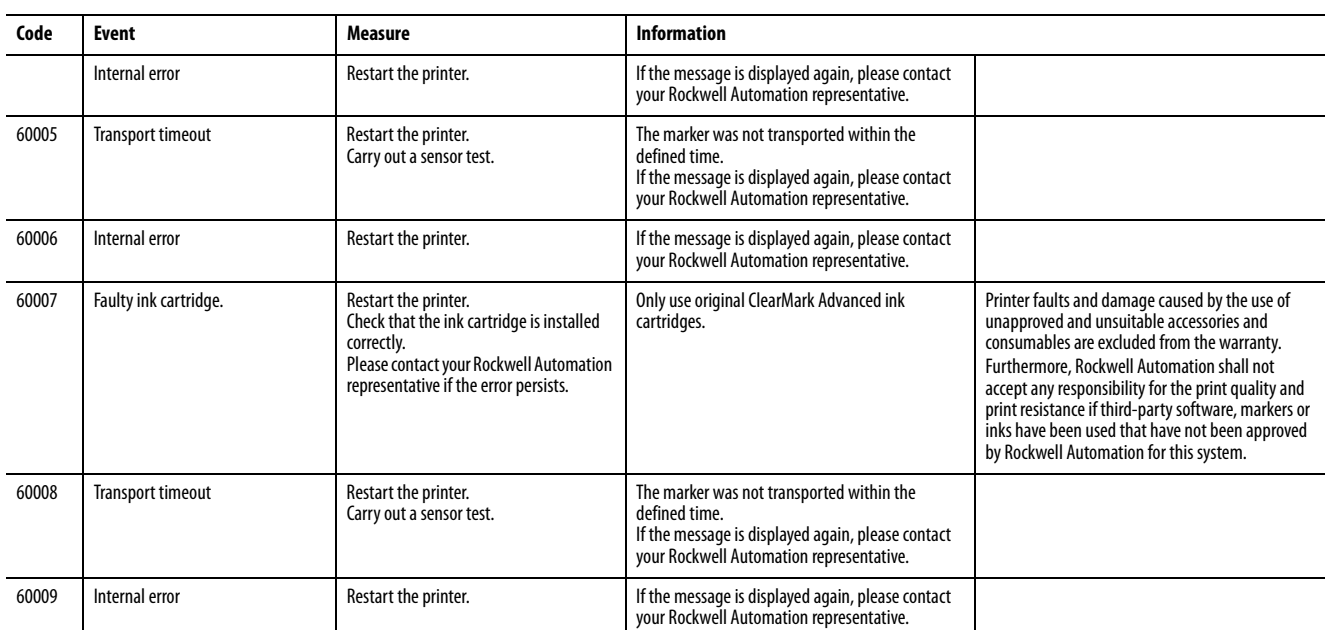

# **Specifications and Accessories**

## **Technical Specifications**

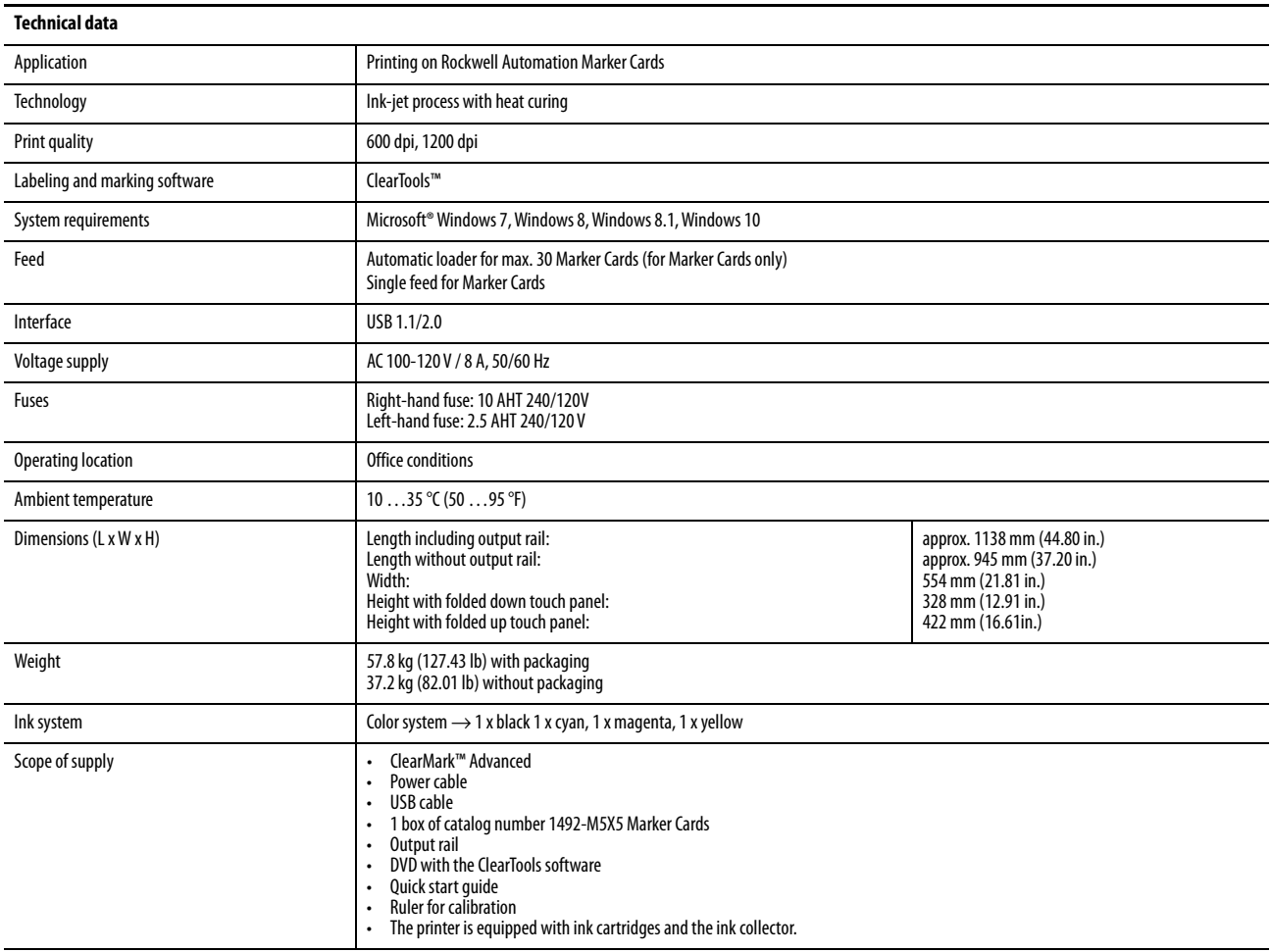

### **Accessories**

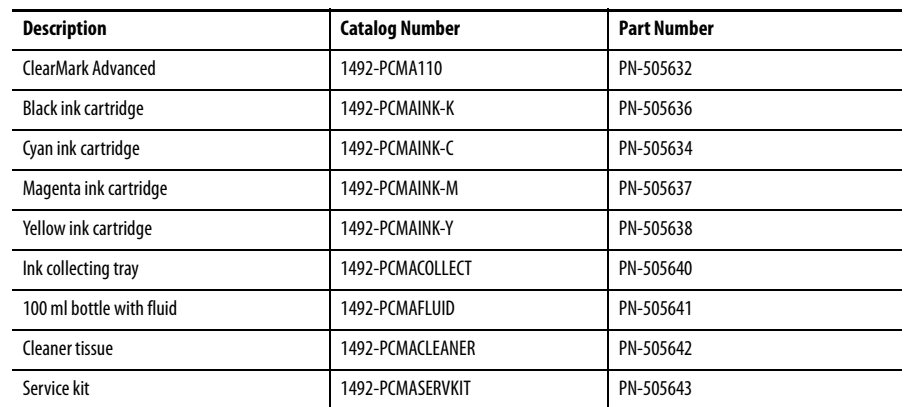

#### **Rockwell Automation Support**

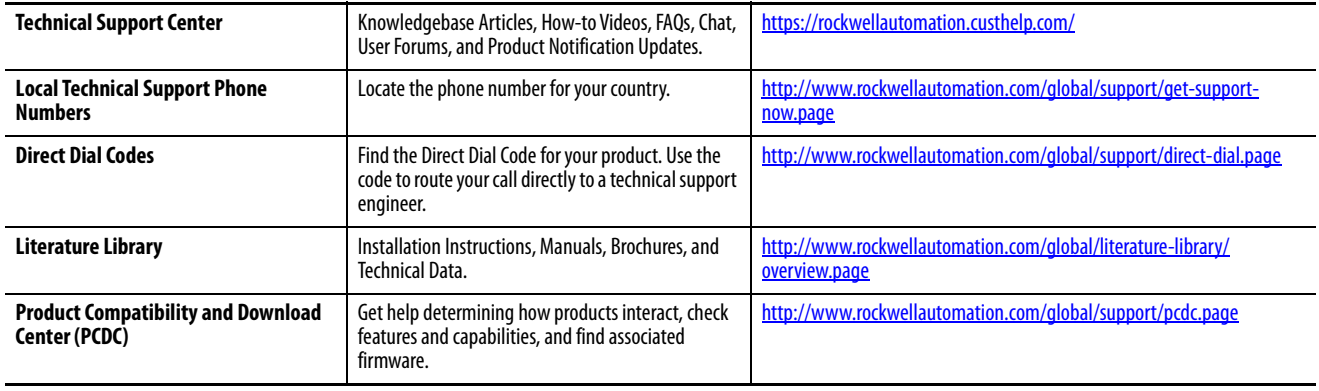

Use the following resources to access support information.

#### **Documentation Feedback**

Your comments will help us serve your documentation needs better. If you have any suggestions on how to improve this document, complete the How Are We Doing? form at http://literature.rockwellautomation.com/idc/groups/literature/ documents/du/ra-du002\_-en-e.pdf.

EEE Yönetmeliðine Uygundur. (In Conformity with the EEE Regulation)

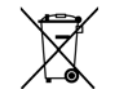

- At the end of its life, this equipment should be collected separately from any unsorted municipal waste.
- This product contains a sealed lithium battery which is permanently connected and should only be removed or replaced by trained professionals.
- At the end of its life, the battery contained in this product should be collected separately from any unsorted municipal waste. The collection and recycling of batteries helps protect the environment and contributes to the conservation of natural resources as valuable materials are recovered.

**Battery Notice:** This product contains Perchlorate material. Special handling may apply. For more information, go to [http://www.dtsc.ca.gov/](http://www.dtsc.ca.gov/hazardouswaste/perchlorate/) [hazardouswaste/perchlorate/](http://www.dtsc.ca.gov/hazardouswaste/perchlorate/)

Rockwell Automation maintains current product environmental information on its website at<http://www.rockwellautomation.com/rockwellautomation/about-us/sustainability-ethics/product-environmental-compliance.page>.page.page.

Allen-Bradley, ClearMark, ClearTools, Rockwell Automation, and Rockwell Software are trademarks of Rockwell Automation, Inc.

Microsoft and Windows are trademarks of Microsoft Corporation

Trademarks not belonging to Rockwell Automation are property of their respective companies.

Rockwell Otomasyon Ticaret A.Ş., Kar Plaza İş Merkezi E Blok Kat:6 34752 İçerenköy, İstanbul, Tel: +90 (216) 5698400

www.rockwellautomation.com

#### Power, Control and Information Solutions Headquarters

Americas: Rockwell Automation, 1201 South Second Street, Milwaukee, WI 53204-2496 USA, Tel: (1) 414.382.2000, Fax: (1) 414.382.4444 Europe/Middle East/Africa: Rockwell Automation NV, Pegasus Park, De Kleetlaan 12a, 1831 Diegem, Belgium, Tel: (32) 2 663 0600, Fax: (32) 2 663 0640 Asia Pacific: Rockwell Automation, Level 14, Core F, Cyberport 3, 100 Cyberport Road, Hong Kong, Tel: (852) 2887 4788, Fax: (852) 2508 1846